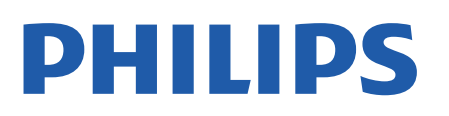

Television

*7956 Series*

# Navodila

43PUS7956 50PUS7956 55PUS7956 70PUS7956

Register your product and get support at www.philips.com/TVsupport

## Vsebina

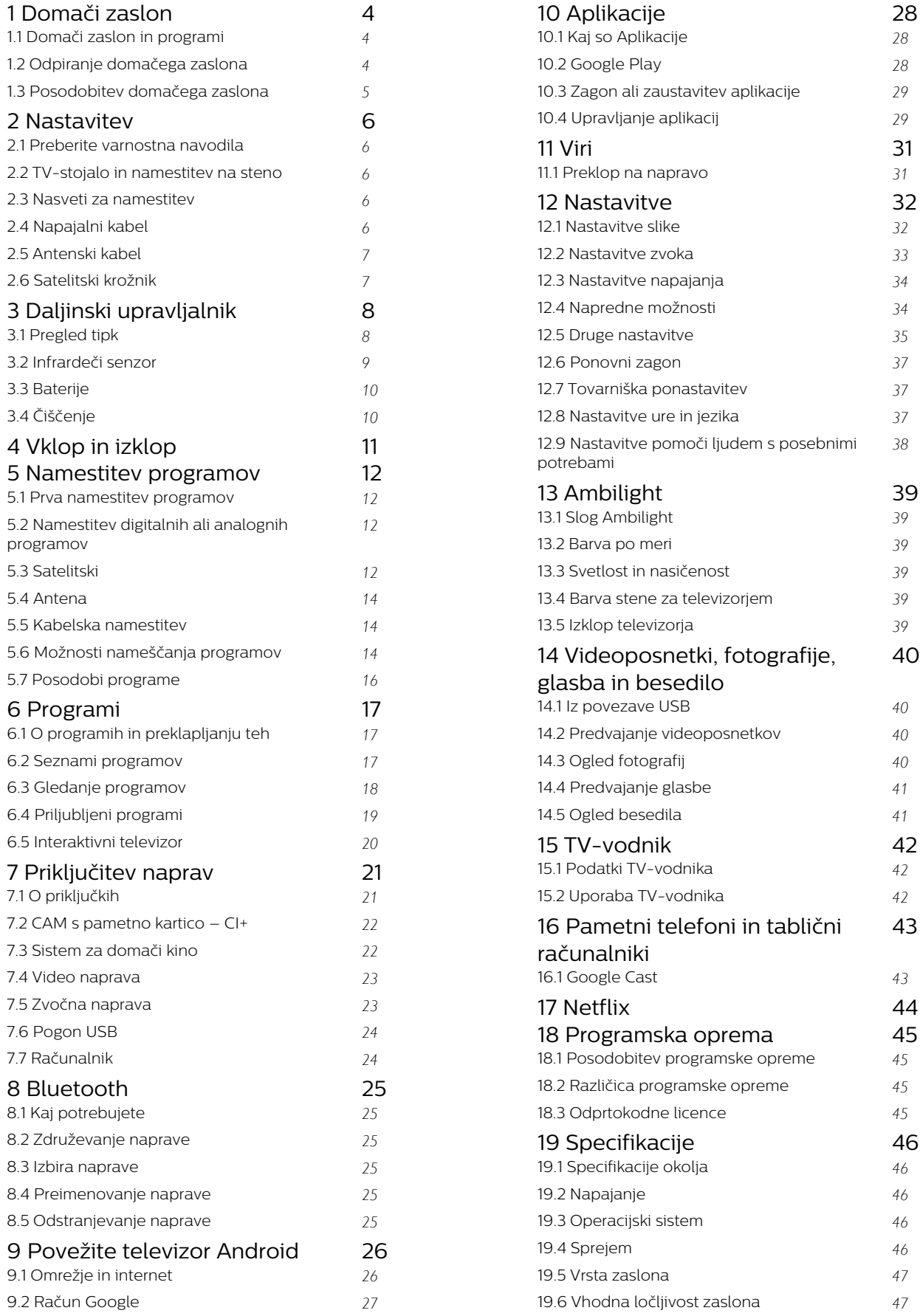

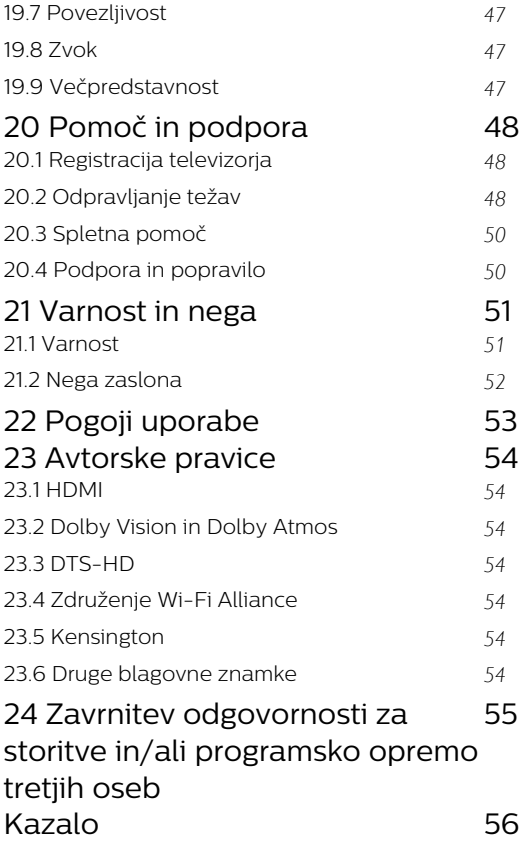

## <span id="page-3-3"></span><span id="page-3-0"></span>1 Domači zaslon

#### <span id="page-3-1"></span>1.1

## Domači zaslon in programi

#### Zaganjalnik domače strani

Da boste lahko izkoristili vse možnosti televizorja Android, s televizorjem vzpostavite internetno povezavo. Na daljinskem upravljalniku pritisnite Domov, da se prikaže nov domači zaslon Android. Domači zaslon je kot pri pametnem telefonu ali tabličnem računalniku Android središče televizorja. Tukaj se lahko z brskanjem po možnostih razvedrila v aplikaciji in prenosu televizije v živo odločate, kaj boste gledali. Vaš domači zaslon vključuje programe, da lahko odkrivate odlično vsebino iz svojih najljubših aplikacij. Dodate lahko tudi dodatne programe ali najdete nove aplikacije za več vsebine.

Domači zaslon je razporejen v programe … Aplikacije lahko izpolnijo svoje priporočilo (če je na voljo) glede na svojo izbiro kot posamezni program na domačem zaslonu.

#### Aplikacije

Vaše najljubše aplikacije so uvrščene v prvo vrstico. V tej vrstici je število prednameščenih aplikacij. Vrstni red teh programov je v skladu s poslovnimi sporazumi s ponudniki storitev za vsebine. Na strani Aplikacije lahko dodate tudi več aplikacij med priljubljene, na primer Sliko v živo in MMP (MultiMediaPlayer). Strani Aplikacije lahko odprete s klikom ikone Aplikacije na levem koncu vrstice Aplikacije.

#### Slika v živo

Vrstica programov s sliko v živo prikazuje, kateri programi se trenutno predvajajo v nameščenih programih. Vsebuje do 10 programov kot priporočilo za izbiro televizijskih programov. Prvi program v vrstici programov s sliko v živo je program, ki ga gledate, naslednji programi pa so programi na vašem seznamu priljubljenih\*.

\* Opomba: Če je v vrstici programov s sliko v živo še vedno na voljo več prostorov, bodo dodani programi iz vira DTV (digitalna televizija).

#### <span id="page-3-2"></span>Kanal Poznejše gledanje

V kanalu Poznejše gledanje na domačem zaslonu lahko vedno izveste, kaj gledati v nadaljevanju. Nadaljujte z gledanjem, kjer ste ostali, in dobivajte obvestila o novih epizodah v kanalu Poznejše gledanje. Če pritisnete in pridržite možnost Izberi na filmu ali TV-oddaji, ga/jo lahko dodate neposredno v kanal Poznejše gledanje.

#### Kanal Filmi in TV Google Play

S kanala Filmi in TV Google Play si sposodite filme ali

TV-oddaje.

#### Kanal YouTube

Ta kanal vsebuje vaše priporočene videoposnetke, videoposnetke iz naročnin ali videoposnetke na zavihku "Priljubljeno" v YouTubu.

#### Prilagoditev kanalov

Kliknite gumb Prilagoditev kanalov za dodajanje in odstranjevanje kanalov na domačem zaslonu.

Oglejte si tudi www.support.google.com/androidtv

Dostop do nastavitev z domače strani

Za dostop do menija Nastavitve izberite ikono v desnem zgornjem kotu.

#### Dostop do pogona z bliskovnim pomnilnikom USB prek domače strani

Za ogled datotek, ki so v pogonu z bliskovnim pomnilnikom USB, morate najprej dodati aplikacijo MMP (MultiMediaPlayer) na domačo stran. Pritisnite Domov tako, da kliknete ikono Aplikacije na levem robu vrstice Aplikacije. Aplikacije MMP lahko dodate s strani Aplikacije.

#### Vrstica Sistem na domačem zaslonu

Vrstica Sistem na vrhu domačega zaslona vsebuje naslednje funkcije.

 – Gumb Iskanje: da se sproži Iskanje Google z glasovnim ukazom\* ali vnosom besedila. Rezultati iskanja in njihov vrstni red je v skladu s poslovnimi sporazumi s ponudniki storitev za vsebine.

 – Obvestila: da dobite sporočila o vašem sistemu Smart TV.

 – Vhodni vir: da se zažene seznam vhodnih virov in preklopi na katero koli od povezanih naprav.

 – Nastavitve: za dostop do vseh menijskih nastavitev in prilagoditev nastavitev TV.

– Ura: za prikaz sistemske ure.

\* Opomba: Če želite z daljinskim upravljalnikom brez mikrofona uporabiti aplikacijo Google Assistant, uporabite aplikacijo Android TV Remote Control, ki je na voljo v trgovini Google Play za naprave Android in Apple App Store za naprave iOS.

#### $\overline{12}$

## Odpiranje domačega zaslona

Če želite odpreti domači zaslon in element …

**1 -** Pritisnite Domov.

**2 -** Izberite element in pritisnite OK, da ga odprete ali zaženete.

**3 -** Večkrat pritisnite Nazaj ali pritisnite Domov, če se želite vrniti na domači zaslon.

Med odpiranjem domačega zaslona se bo aplikacija v

ozadju/predvajanje vsebine zaustavilo. Za ponovno predvajanje morate aplikacijo ali vsebino izbrati v domačem zaslonu.

## <span id="page-4-0"></span>1.3 Posodobitev domačega zaslona

Google pošlje obvestilo o posodobitvi in nameščeno imate novo različico zaganjalnika domače strani. Z novim zaganjalnikom domače strani boste imeli nov videz in funkcije na domačem zaslonu televizorja.

#### Nove funkcije na domačem zaslonu

Z več zavihki, kot so Domov, Odkrij, Aplikacije in Iskanje, lahko odkrivate filme in oddaje iz storitev priljubljenih aplikacij Prijavite se v svoj račun Google in si zagotovite prilagojena priporočila iz storitev za pretočno predvajanje glede na to, kaj ste gledali in kaj vas zanima.

#### Nov videz, nova navigacija

Z enostavno navigacijo se odločite, kaj si želite ogledati. Brskajte po prilagojenih priporočilih, izberite mesto, kjer ste ostali, ali pa z novim sistemom zavihkov hitro poiščite določeno aplikacijo.

#### Odkrijte prilagojena priporočila

Brskajte med oddajami in filmi, ki jih imate radi, v vseh vaših priljubljenih medijskih storitvah. Prijavite se z računom Google in začnite.

#### Zagotovite si priporočila v celotni storitvi Google

Vaše storitve se shranijo v vaš račun Google, tako da si lahko zagotovite boljša priporočila v celotni storitvi Google.

## <span id="page-5-5"></span><span id="page-5-0"></span>2 Nastavitev

#### <span id="page-5-1"></span> $\overline{21}$

## Preberite varnostna navodila

Pred prvo uporabo televizorja preberite varnostna navodila.

Varnostna navodila so v tem priročniku na voljo v razdelku Varnostna navodila.

## <span id="page-5-2"></span> $\overline{22}$ TV-stojalo in namestitev na steno

## <span id="page-5-3"></span>TV-stojalo

Navodila za namestitev TV-stojala lahko najdete v vodniku za hiter začetek, ki je bil priložen televizorju. Če ste vodnik izgubili, ga lahko prenesete s spletnega mesta [www.philips.com/TVsupport.](http://www.philips.com/TVsupport)

Vnesite številko modela televizorja, poiščite ustrezen vodnik za hiter začetek in ga prenesite.

## Namestitev na steno

Televizor omogoča uporabo stenskega nosilca, ki je skladen s standardom VESA (naprodaj ločeno). Pri nakupu stenskega nosilca uporabite naslednjo kodo VESA . . .

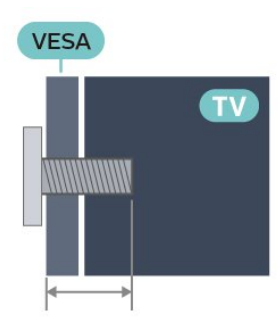

<span id="page-5-4"></span>• 43PUS79x6

VESA MIS-F 100x200, M6 (najmanj: 10 mm, največ: 12 mm)

• 50PUS79x6

VESA MIS-F 200x300, M6 (najmanj: 10 mm, največ: 16 mm)

• 55PUS79x6

VESA MIS-F 200x300, M6 (najmanj: 10 mm, največ: 16 mm)

• 65PUS79x6

VESA MIS-F 300x300, M6 (najmanj: 12 mm, največ: 20mm)

• 70PUS79x6

VESA MIS-F 300x300, M8 (najmanj: 12 mm, največ: 25 mm)

• 75PUS79x6

VESA MIS-F 300x300, M8 (najmanj: 12 mm, največ: 25 mm)

#### Pozor

Za namestitev televizorja na steno je potrebno strokovno znanje, zato naj to izvede usposobljeno osebje. Televizor mora biti na steno nameščen v skladu z varnostnimi standardi glede na težo televizorja. Pred namestitvijo televizorja preberite tudi varnostne ukrepe.

Družba TP Vision Europe B.V. ne odgovarja za nepravilno namestitev ali namestitev, ki povzroči nezgodo ali telesne poškodbe.

### $\overline{23}$

## Nasveti za namestitev

• Televizor namestite tako, da zaslon ne bo izpostavljen neposredni svetlobi.

• Za najboljši učinek funkcije Ambilight zatemnite osvetlitev v prostoru.

• Idealna razdalja za gledanje televizije je od 2- do 5-krat daljša od diagonale zaslona. Sedeti morate tako, da so vaše oči v isti višini kot središče zaslona. • V primeru nastavitve na steno televizor namestite do 15 cm stran od stene.

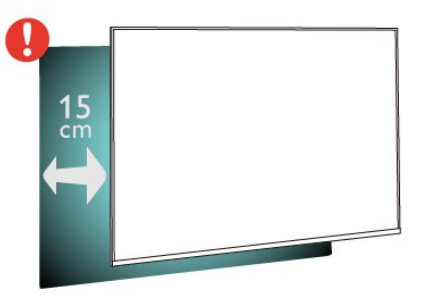

#### Opomba:

Poskrbite, da televizor ne bo v bližini virov prahu, npr. pečice. Da preprečite vstop prahu v televizor, je priporočljivo redno odstranjevanje prahu.

## $\overline{24}$ Napajalni kabel

• Napajalni kabel priključite v priključek POWER na hrbtni strani televizorja.

• Zagotovite, da je napajalni kabel dobro priključen v priključek.

• Zagotovite, da je napajalni vtič v stenski vtičnici vedno dostopen.

• Ko želite izključiti napajalni kabel, vedno vlecite za vtikač, ne za kabel.

<span id="page-6-2"></span>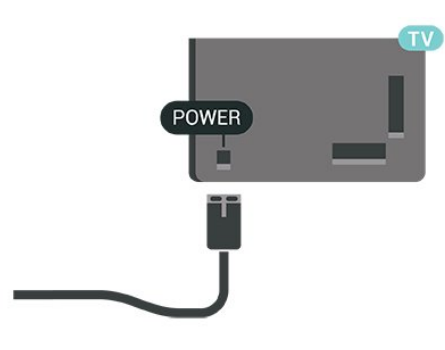

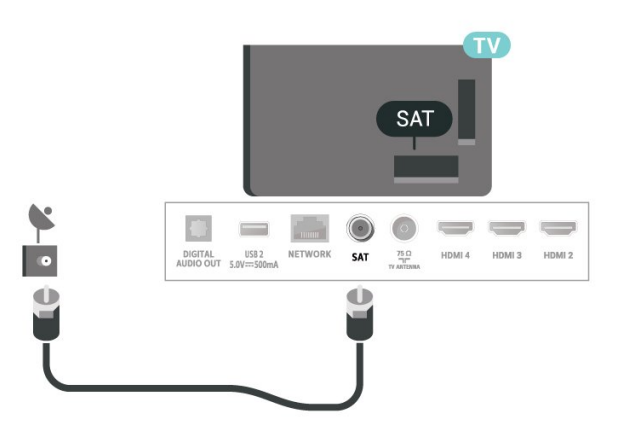

Čeprav televizor v stanju pripravljenosti porabi malo električne energije, za varčevanje z energijo napajalni kabel izključite iz omrežne vtičnice, če televizorja ne boste uporabljali dlje časa.

## <span id="page-6-0"></span> $\overline{25}$ Antenski kabel

Vtič antene trdno vstavite v vtičnico Antena na hrbtni strani televizorja.

Priključite lahko svojo anteno ali povežete signal antene iz antenskega distribucijskega sistema. Uporabite radiofrekvenčni koaksialni antenski priključek IEC 75 Ohm.

Ta priključek za anteno uporabljajte za digitalne ali analogne vhodne signale antene.

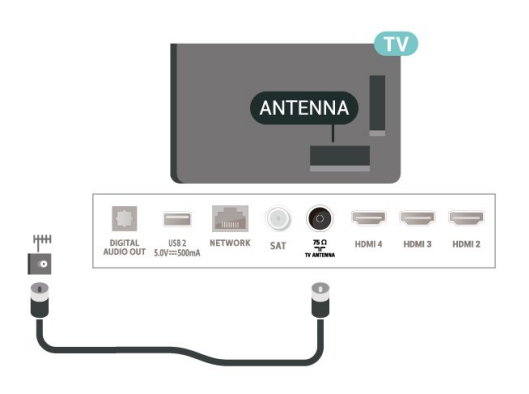

## <span id="page-6-1"></span>2.6 Satelitski krožnik

Priključek vrste F za satelitsko anteno vključite v satelitski priključek SAT na hrbtni strani televizorja.

## <span id="page-7-0"></span> $\overline{3}$ Daljinski upravljalnik

## <span id="page-7-1"></span> $\overline{31}$

## Pregled tipk

## Zgoraj

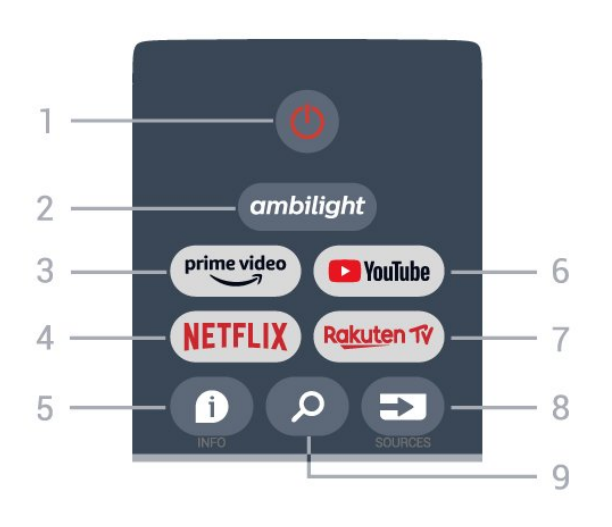

1 – vklop/izklop (stanje pripravljenosti/vklop) Za vklop televizorja ali preklop v stanje pripravljenosti.

#### 2 – Ambilight

Izbira sloga Ambilight.

#### 3 – Amazon Prime Video

Zagon aplikacije Amazon Prime Video.

#### 4 – NETFLIX

Zagon aplikacije Netflix, ko je televizor vklopljen ali v stanju pripravljenosti.

• Če ste včlanjeni v Netflix, lahko uživate v storitvi Netflix. Televizor mora imeti vzpostavljeno internetno povezavo.

• Če želite odreti Netflix, pritisnite tipko NETFLIX, da odprete aplikacijo Netflix. Aplikacijo Netflix lahko odprete takoj, ko je televizor v stanju pripravljenosti.

#### $5 - INFO$

Pritisnite, da odprete zaslon z informacijami o programu. Pritisnite enkrat, da se prikažejo kratke informacije o programu; znova pritisnite, da se prikaže razširjeni zaslon z naslovom programa in več informacijami; znova pritisnite, da prikažete celotne informacije o programu. Če pritiskate tipko, lahko preklapljate med različnimi pogledi informacij.

#### 6 – YouTube

Zagon aplikacije YouTube.

#### 7 – Rakuten TV

Zagon aplikacije Rakuten TV.

\* Opomba: Aplikacija Rakuten TV ni na voljo v vseh državah.

#### 8 – SOURCES

Za odpiranje ali zapiranje menija Viri.

#### 9 – SEARCH

Priklic iskanja s tipkanjem.

## Zgoraj

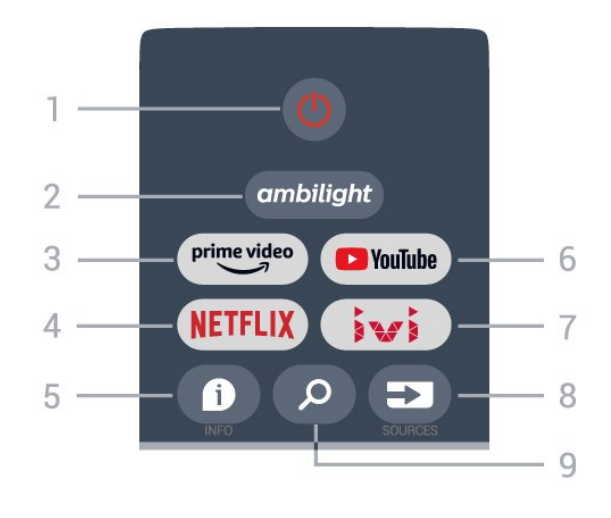

1 – vklop/izklop (stanje pripravljenosti/vklop) Za vklop televizorja ali preklop v stanje pripravljenosti.

#### 2 – Ambilight

Izbira sloga Ambilight.

#### 3 – Amazon Prime Video

Zagon aplikacije Amazon Prime Video.

#### 4 – NETFLIX

Zagon aplikacije Netflix, ko je televizor vklopljen ali v stanju pripravljenosti.

• Če ste včlanjeni v Netflix, lahko uživate v storitvi Netflix. Televizor mora imeti vzpostavljeno internetno povezavo.

• Če želite odreti Netflix, pritisnite tipko NETFLIX, da odprete aplikacijo Netflix. Aplikacijo Netflix lahko odprete takoj, ko je televizor v stanju pripravljenosti.

#### $5 -$  INFO

Pritisnite, da odprete zaslon z informacijami o programu. Pritisnite enkrat, da se prikažejo kratke informacije o programu; znova pritisnite, da se prikaže razširjeni zaslon z naslovom programa in več informacijami; znova pritisnite, da prikažete celotne informacije o programu. Če pritiskate tipko, lahko preklapljate med različnimi pogledi informacij.

#### 6 – YouTube

Zagon aplikacije YouTube.

#### $7 - INI$

Zagon aplikacije IVI.

#### 8 – SOURCES

Za odpiranje ali zapiranje menija Viri.

```
9 – SEARCH
```
### Sredina

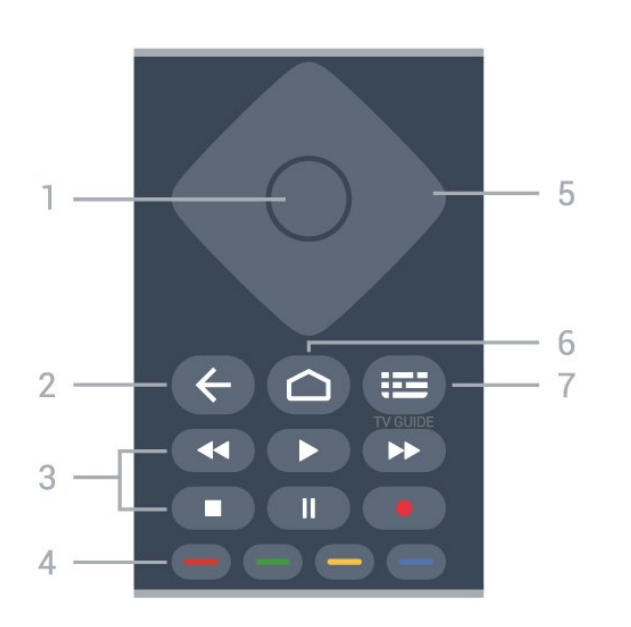

#### $1 -$  tipka OK

Za potrditev izbire ali nastavitve. Za odpiranje seznama programov med gledanjem TV-programa.

#### 2 – Nazaj

- Vrnitev v prejšnji meni ali vir televizorja.
- Vrnitev v prejšnjo aplikacijo.

#### 3 – Predvajanje in snemanje

- Predvajanje za predvajanje.
- Premor za začasno zaustavitev predvajanja
- Zaustavitev za zaustavitev predvajanja
- Previjanje nazaj za previjanje nazaj
- Previjanje naprej za hitro previjanje naprej
- Snemanje, ta funkcija ni podprta.

#### <span id="page-8-0"></span>4 – Barvne tipke

Za izbiro več možnosti ali dejanj sledite navodilom na zaslonu.

Na začetnem zaslonu pritisnite modro tipko, da odprete Pomoč.

#### 5 – Smerne tipke

Za pomikanje navzgor, navzdol, levo ali desno.

#### 6 – Domov

Za odpiranje menija Domače okolje

#### 7 – TV GUIDE

Za odpiranje ali zapiranje TV-vodnika.

## Spodaj

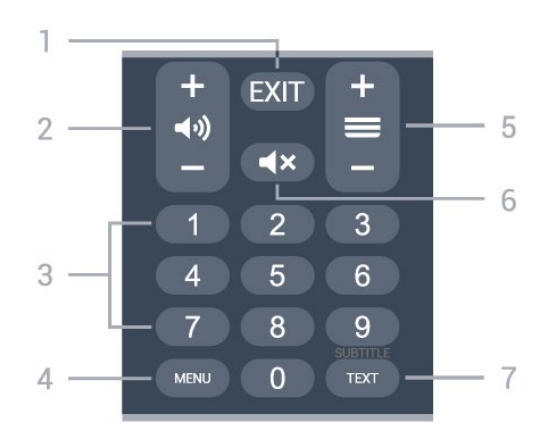

#### $1 - EXIT$

Izhod iz trenutnega menija ali aplikacije.

#### 2 – Glasnost

Pritisnite + ali -, da nastavite glasnost.

#### 3 – številske tipke

Za neposredno izbiro programa.

#### 4 – MENU

Za odpiranje menija televizorja z običajnimi funkcijami televizorja.

#### 5 – Kanal

Pritisnite + ali -, da preklopite na naslednji ali prejšnji kanal na seznamu kanalov. Za odpiranje naslednje ali prejšnje strani teleteksta.

#### 6 – Izklop zvoka

Pritisnite za vklop ali izklop zvoka.

#### 7 – TEXT/SUBTITLE

Za odpiranje ali zapiranje teleteksta. Z dolgim pritiskom odprete stran Podnapisi.

## $\overline{32}$ Infrardeči senzor

Televizor lahko prejema ukaze tudi od daljinskega upravljalnika, ki za pošiljanje uporablja infrardeče signale. Če uporabljate takšen daljinski upravljalnik, pazite, da ga vedno usmerite proti infrardečemu senzorju na sprednji strani televizorja.

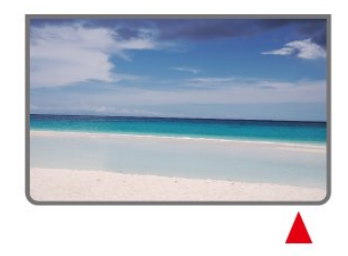

#### Opozorilo

Ne postavljajte predmetov pred infrardeči senzor

<span id="page-9-2"></span>televizorja, ker s tem lahko blokirate infrardeči signal.

## <span id="page-9-0"></span>3.3 Baterije

Če se televizor ne odziva na pritiskanje tipk daljinskega upravljalnika, so baterije mogoče prazne.

Če želite zamenjati baterije, odprite prostor za baterije na spodnji hrbtni strani daljinskega upravljalnika.

**1 -** Vratca za baterijo premaknite v smeri puščice.

**2 -** Stari bateriji zamenjajte z 2 baterijama vrste

AAA-1,5 V. Poskrbite, da sta pola + in - baterij pravilno obrnjena.

**3 -** Ponovno namestite vratca za baterijo in jih premaknite na mesto.

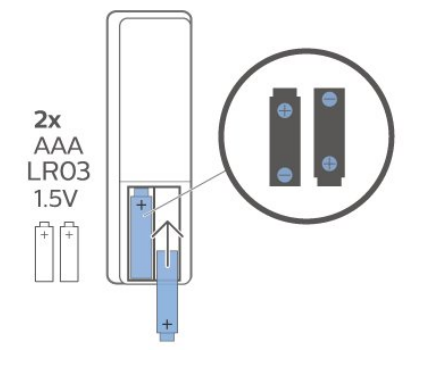

Če daljinskega upravljalnika ne uporabljate dlje časa, odstranite baterije.

Baterije varno zavrzite v skladu z direktivami o odlaganju.

Za več informacij pod možnostjo Pomoč izberite Ključne besede ter poiščite Konec uporabe.

## <span id="page-9-1"></span> $\overline{34}$ Čiščenje

Daljinski upravljalnik je zaščiten s premazom, ki je odporen proti praskam.

Daljinski upravljalnik čistite z mehko in vlažno krpo. Pri čiščenju daljinskega upravljalnika ne uporabljajte alkohola, kemikalij ali gospodinjskih čistil.

## <span id="page-10-1"></span><span id="page-10-0"></span> $\overline{4}$ Vklop in izklop

Prepričajte se, da je televizor priključen na omrežno napajanje. Svetiti začne indikator na spodnji strani televizorja.

#### Vklop

Pritisnite tipko Vklop/izklop na daljinskem upravljalniku, da vklopite televizor. Če ne najdete daljinskega upravljalnika ali če so njegove baterije prazne, lahko za vklop televizorja pritisnete majhno tipko krmilne ročice na spodnjem delu televizorja.

#### Preklop v stanje pripravljenosti

Za preklop televizorja v stanje pripravljenosti pritisnite tipko Vklop/izklop na daljinskem upravljalniku. Pritisnete lahko tudi majhno tipko krmilne ročice na spodnjem delu televizorja.

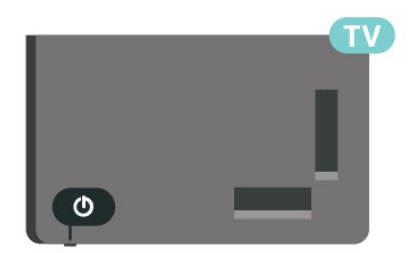

V stanju pripravljenosti je televizor še vedno priključen na električno omrežje, vendar porabi zelo malo energije.

Za popoln izklop televizorja omrežni vtikač izključite iz električnega omrežja.

Ko želite iztakniti napajalni kabel iz vtičnice, vlecite za vtič, ne za kabel. Poskrbite, da bo dostop do napajalnega vtiča vedno neoviran.

## <span id="page-11-4"></span><span id="page-11-0"></span>5 Namestitev programov

#### <span id="page-11-3"></span><span id="page-11-1"></span>5.1

## Prva namestitev programov

#### Namestitev programov med prvo namestitvijo televizorja

Pri prvi namestitvi televizorja lahko upoštevate navodila na zaslonu, da nastavite jezik menija, omrežno povezavo, se prijavite v račun Google, izberete svojo državo in dokončate druge osnovne nastavitve televizorja. Poleg tega lahko med prvo namestitvijo televizorja namestite tudi programe.

Namestitev programov med prvo namestitvijo televizoria ...

**1 -** Prva namestitev televizorja se začne na pozdravnem zaslonu z možnostmi nastavitve jezika; upoštevajte navodila na zaslonu, da dokončate več nastavitev televizorja do dela za namestitev programa.

**2 -** Namestitev programov med prvo namestitvijo televizorja se začne z\* namestitvijo satelitskih programov; če želite namestiti satelitske programe, pritisnite Začni. Pritisnite Preskoči, da preskočite namestitev satelitskih programov, in odprite stran za namestitev antenskih ali kabelskih programov. **3 -** Upoštevajte navodila na zaslonu, da dokončate eno od vrst namestitve programov po svoji izbiri. Druge vrste namestitve programov lahko namestite pozneje v meniju MENU > Možnosti televizorja > Nastavitve > Program.

\* Opomba: Zaporedje vrst namestitve kanalov se lahko razlikuje glede na državo namestitve, ki ste jo izbrali. Prednostni možnosti sta lahko Antenska in Kabelska namestitev. V tem primeru bo Satelitska namestitev na voljo, potem ko boste izbrali možnost Preskoči.

Za več podrobnosti o namestitvi satelitskih, antenskih in kabelskih programov glejte ustrezna poglavja z navodili za namestitev.

#### <span id="page-11-2"></span> $\overline{52}$

## Namestitev digitalnih ali analognih programov

Pri iskanju in nameščanju programov bodo poiskani samo programi trenutnega vira televizorja. Če je trenutni vir televizorja DTV, iskanje programov zajema digitalne programe. Če je trenutni vir televizorja ATV,

iskanje programov zajema analogne programe.

Če želite nastaviti ali spremeniti vir televizorja, pritisnite tipko SOURCES in izberite DTV ali ATV.

## $5.3$ Satelitski

### Namestitev satelitov

Pred namestitvijo programov najprej spremenite Način namestitve programov na tistega, ki ga želite namestiti. Za namestitev satelitskih programov morate najprej nastaviti način namestitve programov na Splošni satelit ali Prednostni satelit in nato začeti z namestitvijo.

Namestitev satelitskih programov ...

**1 -** Izberite Domov > Nastavitve > Program > Način namestitve programov in pritisnite OK.

**2 -** Izberite Splošni satelit ali Prednostni satelit in nato pojdite nazaj na Program.

**3 -** Izberite Programi > Ponovno pregledovanje satelitov ali Ročna nastavitev satelita in pritisnite OK.

Med gledanjem TV-programa lahko programe iščete tudi na naslednji način ...

MENU > Smerna tipka navzgor > Programi > Program

## Ponovno pregledovanje satelitov in ročna nastavitev satelita

Iskanje programov s ponovnim pregledovanjem satelitov

Začetek ponovnega pregledovanja satelitov ...

**1 -** Izberite Domov > Nastavitve > Program > Način namestitve programov in pritisnite OK.

**2 -** Izberite Splošni satelit ali Prednostni satelit in nato pojdite nazaj na Program.

**3 -** Izberite Programi > Ponovno pregledovanje satelitov in pritisnite OK.

**4 -** Izberite Naprej, da nadaljujete s pregledovanjem, ali Več, da najdete več vrst pregledovanja za različne satelitske sisteme. Glede na vaš satelitski sistem lahko izbirate med 5 vrstami načinov pregledovanja satelitov.

- Enojni Iskanje programov enega satelita.
- Zaporedni ton Iskanje programov do dveh satelitov.

• DiSEqC 1.0 - Iskanje programov do 4 satelitov.

• Unicable I - Iskanje programov do 2 satelitov z do 8 številkami za uporabniški pas.

• Unicable II - Iskanje programov do 4 satelitov z do 32 številkami za uporabniški pas.

**5 -** Izberite Naprej, da takoj začnete z iskanjem s trenutnimi nastavitvami satelitov.

**6 -** Če si želite ogledati in spremeniti nastavitve satelita, izberite Ime satelita. Ko so nastavitve satelitov potrjene, pritisnite Nazaj in izberite Naprej, da začnete s pregledovanjem.

Elementi nastavitev satelitov vključujejo vse informacije o satelitih.

• Stanje satelita - Če izberete Prednostni satelit, elementa ni mogoče spremeniti, če izberete Splošni satelit pa ga lahko spremenite. Za nastavitev stanja izbranega satelita na vklop ali izklop pritisnite levo ali desno smerno tipko.

• Izbira satelita - Element je namenjen samo vnosu imena satelita in ga ni dovoljeno spreminjati.

• Način pregledovanja - Za nastavitev načina pregledovanja na Popolno ali Omrežje pritisnite levo ali desno smerno tipko.

• Vrsta pregledovanja - Za nastavitev vrste pregledovanja na Vsi, Samo šifrirani programi ali Samo prosti programi pritisnite levo ali desno smerno tipko.

• Vrsta shranjevanja - Za nastavitev vrste shranjevanja na Vsi, Samo digitalni programi ali Samo radijski programi pritisnite levo ali desno smerno tipko.

• Konfiguracije LNB - Za ogled ali prilagajanje možnosti Moč LNB, Frekvenca LNB, Ton 22KHz, Kakovost signala in Raven signala konfiguracij LNB pritisnite OK.

• Oddajnik - Za prilagajanje možnosti Frekvenca, Hitrost znakov in Polarizacija nastavitev oddajnika pritisnite OK.

• Kakovost signala - Ogled kakovosti signala satelita, prikazane z vrednostjo med 0 in 100.

• Raven signala - Ogled ravni signala satelita, prikazane z vrednostjo med 0 in 100.

#### Iskanje programov z ročno nastavitvijo satelita

Ročna nastavitev satelita se uporablja za pregledovanje samo enega satelita z nastavitvijo oddajnika izbranega satelita. V tem stanju pregledovanja je dovoljena samo prilagoditev oddajnika, drugi elementi nastavitev pa so onemogočeni.

## Nastavitev Unicable

#### Sistem Unicable

Za priključitev satelitskega krožnika na televizor lahko uporabite sistem z enim kablom ali sistem Unicable. Pri sistemu z enim kablom satelitski krožnik z enim kablom povežete z vsemi satelitskimi sprejemniki v sistemu. Ta se običajno uporablja v stanovanjskih blokih. Če uporabljate sistem Unicable, vas televizor med namestitvijo pozove, da dodelite številko za uporabniški pas in ustrezno frekvenco.

Če po namestitvi sistema Unicable opazite, da nekateri programi manjkajo, je bil mogoče istočasno s sistemom Unicable nameščen tudi kak drug sistem. Ponovite namestitev, da namestite manjkajoče programe.

#### Številka za uporabniški pas

V sistemu Unicable mora biti vsak priključen satelitski sprejemnik oštevilčen (npr. 0, 1, 2 ali 3 itd.).

Razpoložljivi uporabniški pasovi in njihove številke so navedeni na stikalni enoti Unicable. Uporabniški pas je včasih okrajšan kot UB. Če v nastavitvah izberete Unicable, televizor zahteva, da vgrajenemu satelitskemu sprejemniku dodelite enolično številko za uporabniški pas. Satelitski sprejemnik ne more imeti enake številke za uporabniški pas kot drug satelitski sprejemnik v sistemu Unicable.

#### Frekvenca uporabniškega pasu

Poleg enolične številke za uporabniški pas potrebuje vgrajeni satelitski sprejemnik tudi frekvenco izbrane številke za uporabniški pas. Te frekvence so običajno navedene zraven številke za uporabniški pas na stikalni enoti Unicable.

### Satelitski modul CAM

Če za gledanje satelitskih programov uporabljate modul za pogojni dostop CAM (CI+) s pametno kartico, vam priporočamo, da namestitev satelita izvedete tako, da je modul CAM priključen na televizor.

Večina modulov CAM se uporablja za odkodiranje programov.

Moduli CAM najnovejše generacije lahko v televizor sami namestijo vse satelitske programe. Modul CAM vas prosi za potrditev namestitve satelitov in programov. Ti moduli CAM programe namestijo in odkodirajo ter jih redno posodabljajo.

Odpiranje menija CAM (CI+) ...

<span id="page-13-3"></span>Izberite MENU > Možnosti televizorja > Kartica CI in nato pritisnite OK.

## <span id="page-13-0"></span>5.4 Antena

#### Namestitev antenskih programov

Pred namestitvijo programov najprej spremenite Način namestitve programov na tistega, ki ga želite namestiti. Za namestitev antenskih programov morate najprej nastaviti način namestitve programov na Antena in nato začeti z namestitvijo.

Namestitev antenskih programov ...

**1 -** Izberite Domov > Nastavitve > Program > Način namestitve programov in pritisnite OK.

**2 -** Izberite Antena in nato pojdite nazaj na Program. **3 -** Izberite možnost Kanali > Iskanje kanalov in pritisnite OK.

<span id="page-13-2"></span>Med gledanjem TV-programa lahko programe iščete tudi na naslednji način ...

MENU > Smerna tipka navzgor > Programi > Program.

## Izbira priljubljenega omrežja

Izbira priljubljenega omrežja ...

**1 -** Med gledanjem televizije

izberite MENU > Možnosti

televizorja > Nastavitve > Program > Programi in pritisnite OK.

**2 -** Izberite možnost Izbira priljubljenega omrežja in pritisnite OK.

**3 -** Sledite navodilom na zaslonu.

**4 -** Po potrebi pritiskajte Nazaj, da zaprete meni.

#### <span id="page-13-1"></span>5.5

## Kabelska namestitev

Pred namestitvijo programov najprej spremenite Način namestitve programov na tistega, ki ga želite namestiti. Za namestitev kabelskih programov morate najprej nastaviti Način namestitve programov na Kabel in nato začeti z namestitvijo.

Namestitev kabelskih programov ...

**1 -** Izberite Domov > Nastavitve > Program > Način namestitve programov in pritisnite OK.

**2 -** Izberite Kabel in nato pojdite nazaj na Program.

**3 -** Izberite možnost Kanali > Iskanje kanalov in pritisnite OK.

**4 -** Pritisnite smerno tipko levo ali desno, da izberete način iskanja.

#### Popolno iskanje

**1 -** Izberite možnost Popolno.

**2 -** Izberite možnost Iskanje in pritisnite OK za začetek. To lahko traja nekaj minut.

#### Hitro ali napredno iskanje

- **1** Izberite možnost Hitro ali Napredno.
- **2** Nastavite lahko frekvenco (kHz) in ID omrežja.

**3 -** Izberite možnost Iskanje in pritisnite OK za

začetek. To lahko traja nekaj minut.

Med gledanjem TV-programa lahko programe iščete tudi na naslednji način ...

MENU > Smerna tipka navzgor > Programi > Program

#### 5.6

## Možnosti nameščanja programov

### Enojno iskanje RF in kakovost sprejema

Preverite lahko kakovost in moč signala digitalnega programa. Če imate lastno anteno, jo lahko premaknete in poskušate izboljšati sprejem.

Preverjanje kakovost sprejema digitalnega programa

… **1 -** Med gledanjem televizije izberite MENU > Možnosti televizorja > Nastavitve > Program > Programi > Enojno iskanje RF in pritisnite OK. **2 -** Izberite RF-kanal.

**3 -** Pritisnite smerno tipko levo ali desno, da izberete kanal, in pritisnite OK. Prikazani sta raven in kakovost signala za ta kanal.

**4 -** Po potrebi pritiskajte Nazaj, da zaprete meni.

### Iskanje kanalov ali vrsta trgovine

Nastavite lahko vrsto kanala za iskane ali shranjene.

Nastavitev vrste iskanja kanalov ...

**1 -** Med gledanjem televizije

izberite MENU > Možnosti

televizorja > Nastavitve > Program > Programi in pritisnite OK.

**2 -** Izberite možnost Vrsta iskanja kanalov in pritisnite OK.

<span id="page-14-0"></span>**3 -** Izberite želeno vrsto iskanja in pritisnite OK.

**4 -** Po potrebi pritiskajte Nazaj, da zaprete meni.

Nastavitev vrste shranjevanja kanalov ...

**1 -** Med gledanjem televizije

izberite MENU > Možnosti

televizorja > Nastavitve > Program > Programi in pritisnite OK.

**2 -** Izberite možnost Vrsta shranjevanja kanalov in pritisnite OK.

- **3** Izberite želeno vrsto shranjevanja in pritisnite OK.
- **4** Po potrebi pritiskajte Nazaj, da zaprete meni.

#### Preskok kanala

Kanale, ki jih ne želite gledati, lahko preskočite.

Nastavitev preskočenih kanalov ...

**1 -** Med gledanjem televizije

izberite MENU > Možnosti

televizorja > Nastavitve > Program > Programi in pritisnite OK.

**2 -** Izberite Preskok programa in pritisnite OK.

**3 -** Izberite kanale, ki jih želite preskočiti, in

pritisnite OK. Prikaže se kljukica.

**4 -** Po potrebi pritiskajte Nazaj, da zaprete meni.

\* Opomba: Programa, ki ga trenutno gledate, ne morete preskočiti.

### Razvrščanje kanalov

Položaj vsakega programa s seznama programov lahko zamenjate.

#### Zamenjava številke programa ...

**1 -** Med gledanjem televizije

izberite MENU > Možnosti

televizorja > Nastavitve > Program > Programi in pritisnite OK.

**2 -** Izberite Razvrščanje kanalov\* in pritisnite OK.

**3 -** Pritisnite OK, da izberete program, in nato smerno tipko navzgor ali navzdol, da izberete drug program. Položaja prvega in drugega izbranega programa se bosta zamenjala.

**4 -** Pritisnite modro tipko Izhod, da dokončate postopek.

**5 -** Pritisnite rumeno tipko Pojdi na program in vnesite številko programa, da skočite na program.

**6 -** Po potrebi pritiskajte Nazaj, da zaprete meni.

\* Opomba: Možnost Razvrščanje programov ni vedno na voljo, odvisno od države namestitve ali nastavitve operaterja.

### Premikanje kanalov

Vrstni red kanalov lahko po želji spreminjate.

#### Premikanje kanalov ...

**1 -** Med gledanjem televizije

izberite MENU > Možnosti

televizorja > Nastavitve > Program > Programi in pritisnite OK.

**2 -** Izberite možnost Premikanje kanala\* in pritisnite OK.

- **3** Sledite navodilom na zaslonu za izbiro.
- **4** Po potrebi pritiskajte Nazaj, da zaprete meni.

\* Opomba: Možnost Premikanje programa ni vedno na voljo, odvisno od države namestitve ali nastavitve operaterja.

### Urejanje kanalov

Kanale lahko urejate tudi prek seznama kanalov.

#### Urejanje kanalov ...

**1 -** Med gledanjem televizije

izberite MENU > Možnosti

televizorja > Nastavitve > Program > Programi in pritisnite OK.

**2 -** Izberite možnost Urejanje kanalov in pritisnite OK.

**3 -** S smernimi tipkami izberite kanal in pritisnite rumeno tipko za izbiranje.

- **4** Uredite številko kanala\* in ime kanala.
- **5** Po potrebi pritiskajte Nazaj, da zaprete meni.

\* Opomba: Možnost urejanja številke kanala ni vedno na voljo, odvisno od države namestitve ali nastavitve operaterja.

#### Analogno ročno iskanje

Analogne TV-kanale lahko namestite ročno.

Ročna namestitev analognih programov …

**1 -** Med gledanjem televizije

izberite MENU > Možnosti

televizorja > Nastavitve > Program > Programi in pritisnite OK.

**2 -** Izberite možnost Analogno ročno iskanje in pritisnite OK.

### <span id="page-15-1"></span>Natančna nastavitev analognega kanala

Analogne TV-kanale lahko ročno natančno nastavite.

Natančna nastavitev kanalov ...

**1 -** Med gledanjem televizije

izberite MENU > Možnosti

televizorja > Nastavitve > Program > Programi in pritisnite OK.

**2 -** Izberite možnost Natančna nastavitev analognega kanala in pritisnite OK.

- **3** Kanal lahko natančno nastavite.
- **4** Po potrebi pritiskajte Nazaj, da zaprete meni.

## <span id="page-15-0"></span>5.7 Posodobi programe

### Samodejna posodobitev programov

Če sprejemate digitalne programe, lahko televizor nastavite tako, da samodejno posodablja te programe.

Televizor enkrat dnevno posodobi kanale in shrani nove kanale. Televizor mora biti v stanju pripravljenosti, da lahko samodejno posodablja programe. Samodejno posodobitev lahko izklopite.

Izklop samodejne posodobitve …

- **1** Med gledanjem televizije izberite MENU >
- Možnosti televizorja > Nastavitve > Kanal.
- **2** Po potrebi vnesite kodo PIN.

**3 -** Izberite Samodejna posodobitev kanalov in pritisnite OK.

**4 -** Po potrebi pritiskajte Nazaj, da zaprete meni.

V nekaterih državah se samodejna posodobitev programov izvaja med gledanjem televizorja ali medtem, ko je televizor v stanju pripravljenosti.

### Sporočilo o posodobitvi programov

Ko je samodejna posodobitev programov dokončana, se ob preklopu televizorja iz stanja pripravljenosti prikaže obvestilo.

Izklop sporočila o posodobitvi programov ...

- **1** Med gledanjem televizije izberite MENU >
- Možnosti televizorja > Nastavitve > Kanal.
- **2** Po potrebi vnesite kodo PIN.

**3 -** Izberite Sporočilo o posodobitvi programov in pritisnite OK.

**4 -** Po potrebi pritiskajte Nazaj, da zaprete meni.

## Ročna posodobitev programov

Posodobitev kanalov lahko kadarkoli zaženete sami.

Ročna posodobitev programov …

**1 -** Med gledanjem televizorja pritisnite MENU

(Meni) > Možnosti televizorja > Nastavitve > Kanal

> Kanali in izberite eno od spodnjih možnosti. Iskanje kanalov – pri tej vrsti iskanja se bodo digitalni ali analogni kanali namestili samodejno, odvisno od tega, ali je vaša trenutna namestitev vira televizorja

DTV ali ATV .

Posodobitev iskanja – nanaša se na postopno iskanje, ki poišče samo tiste frekvence, ki jih Iskanje programov ni poiskalo.

Analogno ročno iskanje – omogoči uporabniku vnos analogne frekvence za začetek ročnega iskanja. Enojno iskanje RF – digitalno ročno iskanje, ki omogoči uporabniku iskanje določene frekvence s pritiskom leve ali desne smerne tipke na elementu Kanal RF.

Ročna posodobitev storitve – uporablja se za začetek iskanja v ozadju, da je mogoče nove programe poiskati brez spreminjanja obstoječih programov.

**2 -** Po potrebi vnesite kodo PIN.

**3 -** Iskanje programov se bo takoj začelo. To lahko traja nekaj minut, da se dokonča izvajanje posodobitve programov.

**4 -** Po potrebi pritiskajte Nazaj, da zaprete meni.

## <span id="page-16-3"></span><span id="page-16-0"></span> $\overline{6}$ Programi

#### <span id="page-16-1"></span> $\overline{61}$

## O programih in preklapljanju teh

#### Za gledanje TV-programov

• Pritisnite tipko SOURCES in izberite DTV za ogled digitalnih programov ali ATV za ogled analognih programov.

• Lahko pa izberete Domov > Slika v živo in pritisnete OK za ogled programov trenutnega vira televizorja. Če aplikacije Slika v živo ni v vrstici Aplikacije, lahko pritisnete ikono + na koncu vrstice, da dodate aplikacijo.

#### Preklapljanje TV-programov

• Za preklapljanje kanalov pritisnite Kanal + ali Kanal -.

• Če poznate številko programa, s številskimi tipkami vnesite številko. Ko vnesete številko programa, pritisnite OK, da preklopite.

#### Preklop na program s seznama programov

• Med gledanjem TV-programa pritisnite tipko OK, da odprete seznam programov. Seznam programov vključuje samo programe trenutnega vira oddajanja, kot so Splošni satelit, Prednostni satelit, Antena in Kabel .

• Če si želite ogledati drug seznam programov drugega vira oddajanja, pritisnite MENU > smerna tipka navzgor > Programi > Program > Način namestitve programov in izberite drug vir oddajanja s programi, ki si jih želite ogledati.

• Seznam programov ima lahko več strani. Če si želite ogledati naslednjo ali prejšnjo stran, sledite navodilom na zaslonu.

• Če želite zapreti sezname kanalov brez preklapljanja kanalov, znova pritisnite Nazaj.

#### Radijski programi

Če so na voljo digitalne oddaje, se med namestitvijo namestijo digitalne radijske postaje. Izbirate jih lahko na enak način kot TV-programe.

<span id="page-16-2"></span>Televizor mogoče ne bo deloval pravilno pri nekaterih ponudnikih digitalnih TV-vsebin, kar ni popolnoma v skladu s standardom.

### $\overline{62}$

## Seznami programov

## O seznamih programov

Po namestitvi kanalov so vsi kanali prikazani na seznamu vseh kanalov. Programi, prikazani na seznamu vseh programov, so navedeni glede na zvrst\*. Primer: Premium, Premium News, Premium local, children, Sport ITD. Vrhunski žanr so vrhunski oddajni programi, ki imajo tržni delež nad 3 %. Kanali so prikazani z imenom, če so ti podatki na voljo.

Ko je seznam kanalov izbran, pritisnite smerni tipki navzgor ali navzdol, da izberete kanal, nato pa pritisnite OK, če želite gledati izbrani kanal.

\* Opomba: Funkcija za razporejanje po zvrsti velja samo za Nemčijo.

#### Radijski programi

Če so na voljo digitalne oddaje, se med namestitvijo namestijo digitalne radijske postaje. Izbirate jih lahko na enak način kot TV-programe.

Televizor mogoče ne bo deloval pravilno pri nekaterih ponudnikih digitalnih TV-vsebin, kar ni popolnoma v skladu s standardom.

### Odpri seznam programov

Poleg seznama z vsemi programi lahko izberete filtriran seznam ali enega od priljubljenih seznamov, ki ste jih ustvarili.

#### Odpiranje trenutnega seznama programov …

**1 -** Če želite med gledanjem televizije odpreti trenutni seznam kanalov, pritisnite OK.

**2 -** Seznam programov vključuje samo programe trenutnega vira oddajanja, kot so Splošni satelit, Prednostni satelit, Antena in Kabel.

**3 -** Če si želite ogledati drug seznam programov drugega vira oddajanja, pritisnite MENU > smerna tipka navzgor > Programi > Program > Način namestitve programov in izberite drug vir oddajanja s programi, ki si jih želite ogledati.

**4 -** Pritisnite Nazaj, da zaprete seznam kanalov.

Spreminjanje vrste seznama programov ...

**1 -** Če želite med gledanjem televizije odpreti trenutni seznam kanalov, pritisnite OK.

**2 -** Pritisnite rumeno tipko za izbiro možnosti Izberi več in nato izberite Izberi vrsto (npr. Oddajanje ali Priljubljeni), da seznam programov takoj zamenjate s seznamom priljubljenih.

**3 -** Pritisnite Nazaj, da zaprete seznam kanalov.

### <span id="page-17-1"></span>Iskanje programa

Program poiščete na dolgem seznamu programov.

#### Iskanje programa …

**1 -** Pritisnite OK, da odprete trenutni seznam programov.

**2 -** Pritisnite rumeno tipko, če želite izbrati več. **3 -** Izberite možnost Delovanje > Najdi in pritisnite OK, da se odpre polje z besedilom. Besedilo lahko vnesete s tipkovnico daljinskega upravljalnika (če je na voljo) ali tipkovnico na zaslonu. **4 -** Vnesite številko, ime ali del imena in pritisnite OK. Televizor na izbranem seznamu poišče imena ujemajočih programov.

Rezultati iskanja so navedeni s trenutno izbrano vrsto seznama programov (npr. Oddajanje ali Priljubljeni). Iskanje bo vrnilo ustrezno ime programa z rezultatom, razvrščenim po abecednem vrstnem redu. Ko izberete drug seznam programov ali zaprete seznam z rezultati iskanja, rezultati iskanja izginejo.

### <span id="page-17-0"></span>Razvrščanje seznama programov

Razvrščate lahko seznam z vsemi programi. Seznam programov lahko nastavite tako, da prikazuje samo TVprograme ali predvaja samo radijske postaje. Za antenske programe lahko nastavite seznam, ki prikazuje nekodirane ali kodirane programe.

#### Nastavitev filtra za seznam z vsemi programi…

**1 -** Pritisnite OK, da odprete trenutni seznam programov.

- **2** Pritisnite rumeno tipko, če želite izbrati več.
- **3** Izberite možnost Delovanje > Razvrsti in pritisnite OK.

**4 -** Izberite želeni filter in pritisnite OK, da ga aktivirate. Ime filtra je prikazano kot del imena seznama programov na vrhu seznama programov. **5 -** Pritisnite Nazaj, da zaprete seznam kanalov.

### Seznam programov v storitvi Freeview Play

Za storitev Freeview Play v Združenem kraljestvu velja poseben postopek nastavitve seznama programov.

Po namestitvi programov so vsi programi prikazani na seznamu programov. Kanali so prikazani z imenom, če so ti podatki na voljo.

#### Odpiranje trenutnega seznama programov …

**1 -** Če želite med gledanjem televizije odpreti trenutni seznam kanalov, pritisnite OK.

**2 -** Pritisnite Nazaj, da zaprete seznam kanalov.

Ko je seznam kanalov izbran, pritisnite smerni tipki

navzgor ali navzdol, da izberete kanal, nato pa pritisnite OK, če želite gledati izbrani kanal. Pritisnite levo ali desno smerno tipko za spremembo filtra seznama programov. Seznam programov lahko nastavite tako, da prikaže vse programe, priljubljene programe ali druge vrste programov.

Na strani s seznamom programov pritisnite različne barvne tipke, da izvedete več postopkov ...

- Rdeča tipka Preskok za eno stran navzgor na seznamu programov.
- Zelena tipka Preskok za eno stran navzdol na seznamu programov.

• Rumena tipka - Izbira drugih predvajalnikov za pridobitev več programov. Če želite to funkcijo, morate najprej televizor povezati z internetom.

• Modra tipka - Dodajanje ali odstranjevanje izbranega programa s seznama priljubljenih programov.

\* Freeview Play je na voljo samo pri modelih za ZK.

## $\overline{63}$ Gledanje programov

## Izbira programa

Če želite začeti z ogledom TV-kanalov pritisnite SOURCES. Televizor preklopi na program, ki ste ga nazadnje gledali.

Lahko pa izberete tudi možnost Slika v živo na domačem zaslonu.

#### Preklapljanje med programi

Za preklapljanje med kanali pritisnite Kanal + ali Kanal -.

Če poznate številko programa, s številskimi tipkami vnesite številko. Ko vnesete številko programa, pritisnite OK, da takoj preklopite.

Na kanale lahko preklopite tudi s seznama kanalov tako, da pritisnete OK.

## Nastavitve starševskega nadzora

#### Zaklepanje ali odklepanje programa

Če otrokom želite preprečiti gledanje programa, ga lahko zaklenete. Če želite gledati zaklenjeni kanal, morate najprej vnesti 4-mestno kodo PIN. Ne morete zaklepati programov povezanih naprav.

Zaklepanje ali odklepanje kanala …

- **1** Pritisnite MENU > Nastavitve > Kanal >
- Starševski nadzor in pritisnite OK.
- **2** Po potrebi vnesite kodo PIN.
- **3** Izberite možnost Blokirani programi in

#### <span id="page-18-1"></span>pritisnite OK.

**4 -** Pritisnite smerno tipko navzgor ali navzdol, da izberete kanal, ki ga želite zakleniti ali odkleniti, in nato pritisnite OK.

- <span id="page-18-0"></span>**5 -** Zaklenjeni kanal je označen z ikono ključavnice.
- **6** Po potrebi pritiskajte Nazaj, da zaprete meni.

#### Omejitve oddaj

Če želite otrokom preprečiti ogled oddaj, ki niso primerne zanje, lahko nastavite oceno.

Oddaje na digitalnih kanalih imajo lahko oceno. Ko je ocena oddaje enaka ali višja kot ocena, ki ste jo sami nastavili, bo oddaja zaklenjena. Za ogled zaklenjene oddaje morate najprej vnesti kodo PIN.

#### Nastavitev ocene …

**1 -** Pritisnite MENU > Nastavitve > Kanal > Starševski nadzor in pritisnite OK.

- **2** Po potrebi vnesite kodo PIN.
- 
- **3** Izberite možnost Omejitve oddaj in pritisnite OK.
- **4** Za nastavitev ocene izberite možnost Vklop.
- **5** Izberite možnost Ocene in pritisnite OK.
- **6** Nastavite omejitve za otroke.
- **7** Po potrebi pritiskajte Nazaj, da zaprete meni.

Če želite izklopiti starševsko oceno, izberite možnost Brez. V nekaterih državah morate nastaviti oceno.

Pri nekaterih TV-postajah/operaterjih televizor zaklene samo programe z višjo oceno. Starševska ocena je nastavljena za vse kanale.

#### Vhodi so blokirani

Vhodni vir lahko zaklenete, da preprečite uporabo priključenih naprav. Če želite priključiti zaklenjeni vhodni vir, morate najprej vnesti 4-mestno kodo PIN.

Zaklepanje ali odklepanje vhodnega vira …

- **1** Pritisnite MENU > Nastavitve > Kanal > Starševski nadzor in pritisnite OK.
- **2** Po potrebi vnesite kodo PIN.
- **3** Izberite možnost Blokiran vhod in pritisnite OK.

**4 -** Pritisnite smerno tipko navzgor ali navzdol, da izberete vir, ki ga želite zakleniti ali odkleniti, in pritisnite OK.

- **5** Zaklenjeni vir je označen z ikono ključavnice.
- **6** Po potrebi pritiskajte Nazaj, da zaprete meni.

#### Spremeni PIN

Nastavite novo ali ponastavite kodo PIN. S kodo PIN lahko zaklepate ali odklepate kanale ali oddaje.

#### **1 -** Pritisnite MENU > Nastavitve > Kanal >

- Starševski nadzor in pritisnite OK.
- **2** Po potrebi vnesite kodo PIN.
- **3** Izberite možnost Spremeni PIN in pritisnite OK.
- **4** Vnesite trenutno kodo PIN in novo kodo PIN.
- **5** Po potrebi pritiskajte Nazaj, da zaprete meni.

## 6.4 Priljubljeni programi

### Kaj so priljubljeni programi

Na seznamu priljubljenih programov lahko zbirate programe, ki so vam všeč.

Ustvarite lahko 4 različne sezname\* priljubljenih kanalov za enostavno izbiranje.

Ko je seznam priljubljenih izbran, pritisnite smerno tipko navzgor ali navzdol, da izberete program, in nato pritisnite OK, če želite gledati izbrani program.

\* Opomba: Če je država namestitve Združeno kraljestvo, je na voljo samo en seznam priljubljenih kanalov.

## Urejanje seznama priljubljenih – digitalni televizor

#### Dodajanje kanala na seznam priljubljenih …

**1 -** Če želite med gledanjem televizije odpreti trenutni seznam kanalov, pritisnite OK.

**2 -** Pritisnite smerno tipko navzgor ali navzdol, da izberete kanal.

**3 -** Pritisnite modro tipko, če želite dodati kanal na seznam priljubljenih (privzeti seznam je Priljubljeni1). Znova pritisnite modro tipko, če želite kanal odstraniti s seznama priljubljenih.

**4 -** Pritisnite Nazaj, da zaprete meni.

#### Ustvarjanje seznama priljubljenih programov …

**1 -** Če želite med gledanjem televizije odpreti trenutni seznam kanalov, pritisnite OK.

**2 -** Pritisnite modro tipko, če želite izbrati več.

**3 -** Izberite možnost Izberi vrsto > Priljubljeni in nato pritisnite smerno tipko navzgor ali navzdol, da izberete seznam med Priljubljeni1\* in Priljubljeni4, ki ga želite dodati.

**4 -** Pritisnite rumeno tipko, če želite izbrati več, nato pa izberite možnost Izberi vrsto, če želite seznam kanalov spremeniti v seznam priljubljenih.

**5 -** Pritisnite modro tipko, če želite dodati kanal na izbrani seznam priljubljenih. Znova pritisnite modro tipko, če želite kanal odstraniti s seznama priljubljenih.

**6 -** Pritisnite Nazaj, da zaprete meni.

Premikanje ali odstranjevanje kanala s seznama priljubljenih …

<span id="page-19-1"></span>**1 -** Izberite seznam med Priljubljeni1\* in Priljubljeni4, ki ga želite urediti.

**2 -** Pritisnite modro tipko, če želite izbrati več.

**3 -** Izberite možnost Delovanje > Premakni, če želite premakniti položaje kanalov na seznamu priljubljenih kanalov.

**4 -** Izberite možnost Delovanje > Izbriši, če želite odstraniti kanale s seznama priljubljenih kanalov. **5 -** Po potrebi pritiskajte Nazaj, da zaprete meni.

\* Opomba: Če je država namestitve Združeno kraljestvo, je na voljo samo en seznam priljubljenih kanalov.

## Urejanje seznama priljubljenih – analogni televizor

#### Dodajanje kanala na seznam priljubljenih …

**1 -** Če želite med gledanjem analogne televizije odpreti trenutni seznam kanalov, pritisnite OK. **2 -** Pritisnite smerno tipko navzgor ali navzdol, da izberete kanal.

**3 -** Pritisnite modro tipko, če želite dodati kanal na seznam priljubljenih (privzeti seznam je Priljubljeni1). Znova pritisnite modro tipko, če želite kanal odstraniti s seznama priljubljenih.

**4 -** Pritisnite Nazaj, da zaprete meni.

#### Ustvarjanje seznama priljubljenih programov …

**1 -** Če želite med gledanjem analogne televizije odpreti trenutni seznam kanalov, pritisnite OK.

**2 -** Pritisnite rumeno tipko za Priljubljene.

**3 -** Pritisnite smerno tipko levo ali desno, da izberete seznam Priljubljene1\* do Priljubljene4, ki ga želite dodati.

**4 -** Pritisnite Nazaj, da se seznam programov spremeni na želeni seznam.

**5 -** Pritisnite modro tipko, če želite dodati kanal na izbrani seznam priljubljenih. Znova pritisnite modro tipko, če želite kanal odstraniti s seznama priljubljenih.

**6 -** Pritisnite Nazaj, da zaprete meni.

Premikanje ali odstranjevanje kanala s seznama priliublienih ...

**1 -** Izberite seznam med Priljubljeni1\* in Priljubljeni4, ki ga želite urediti.

**2 -** Pritisnite rumeno tipko za Priljubljene.

**3 -** Izberite možnost Premakni, če želite premakniti položaje kanalov na seznamu priljubljenih kanalov.

**4 -** Izberite možnost Izbriši, če želite odstraniti kanale s seznama priljubljenih kanalov.

**5 -** Pritisnite Nazaj, da zaprete meni.

<span id="page-19-0"></span>\* Opomba: Če je država namestitve Združeno kraljestvo, je na voljo samo en seznam priljubljenih kanalov.

## $\overline{6.5}$ Interaktivni televizor

## Kaj je iTV

Interaktivni televizor omogoča nekaterim digitalnim postajam združevanje njihovega običajnega TVprograma s stranmi z informacijami ali razvedrilom. Na nekaterih straneh lahko podate svoje mnenje o programu, glasujete, nakupujete po spletu ali plačate program na zahtevo.

Interaktivna TV je znana tudi pod imenom Digitalni teletekst ali Rdeča tipka. Toda vsak sistem je različen.

Za več informacij si oglejte internetno spletno mesto TV-postaje.

## Kaj potrebujete

Interaktivna TV je na voljo samo pri digitalnih TVprogramih. Če želite kar najbolje izkoristiti interaktivno TV, mora biti s televizorjem vzpostavljena hitra (širokopasovna) internetna povezava.

#### HbbTV

Če TV-program nudi strani HbbTV, morate v nastavitvah televizorja najprej vklopiti HbbTV, da si boste strani lahko ogledali.

Vklop podpore za HBBTV

MENU > Možnosti televizorja > Napredne možnosti > Nastavitve za HbbTV

## Uporaba storitve iTV

#### Odpiranje strani iTV

Pri večini kanalov, ki ponujajo HbbTV ali iTV, morate za odpiranje interaktivnega programa pritisniti barvno tipko ali tipko OK.

#### Krmarjenje po straneh iTV

Po straneh iTV lahko krmarite s puščičnimi, številskimi in z barvnimi tipkami ter s tipko Nazaj. Za ogled videoposnetkov na straneh iTV uporabite tipke za predvajanje, premor in zaustavitev.

#### Zapiranje strani iTV

Večina strani iTV vas obvesti, katero tipko morate uporabiti za zapiranje.

Če želite zapreti stran iTV, preklopite na naslednji Tvkanal in pritisnite Back (Nazaj).

## <span id="page-20-2"></span><span id="page-20-0"></span>7 Priključitev naprav

<span id="page-20-1"></span> $\overline{71}$ 

## O priključkih

## Vodnik za priključitev

Napravo s televizorjem vedno povežite z najkakovostnejšo možno povezavo. Uporabljajte kakovostne kable, da zagotovite dober prenos zvoka in slike.

Ko priključite napravo, televizor prepozna njeno vrsto in vsaki napravi dodeli pravilno ime. Če želite, lahko ime vrste spremenite. Če je nastavljeno pravilno ime vrste za napravo, televizor samodejno preklopi na idealne nastavitve, ko v meniju Viri vklopite to napravo.

### HDMI ARC

Samo priključek HDMI 1 na televizorju ima HDMI ARC (Audio Return Channel).

Če ima naprava, običajno je to sistem za domači kino (HTS), tudi priključek HDMI ARC, ga povežite s priključkom HDMI 1 televizorja. Če uporabite priključek HDMI ARC, ni treba priključiti dodatnega zvočnega kabla, ki zvok TV-slike pošilja sistemu za domači kino. Priključek HDMI ARC prenaša oba signala.

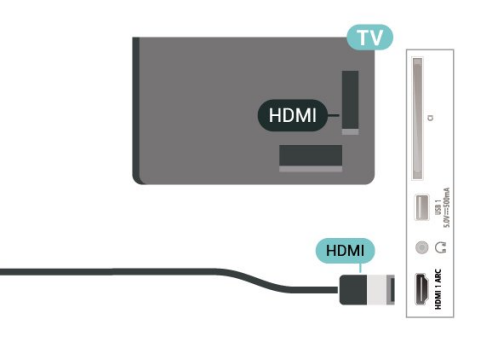

### Vrata za anteno

Če imate digitalni sprejemnik ali snemalnik, antenske kable priključite tako, da bo antenski signal potekal skozi digitalni sprejemnik in/ali snemalnik, preden pride do televizorja. Tako antena in digitalni sprejemnik snemalniku lahko pošiljata dodatne programe za snemanje.

## Vrata HDMI

#### Kakovost HDMI

Priključek HDMI zagotavlja najboljšo kakovost slike in zvoka. Kabel HDMI prenaša slikovne in zvočne signale. Kabel HDMI uporabljajte za TV-signale visoke ločliivosti (HD).

Za najvišjo hitrost prenosa signala uporabljajte hitri kabel HDMI dolžine do 5 m.

#### Zaščita pred kopiranjem

Vrata HDMI podpirajo HDCP 2.2 (zaščita širokopasovne digitalne vsebine). HDCP je signal za zaščito pred kopiranjem, ki preprečuje kopiranje vsebine s plošč DVD in Blu-ray, znan tudi kot DRM (upravljanje digitalnih pravic).

#### HDMI CEC

Povežite naprave, ki podpirajo HDMI CEC, s svojim televizorjem. Upravljate jih lahko z daljinskim upravljalnikom televizorja.

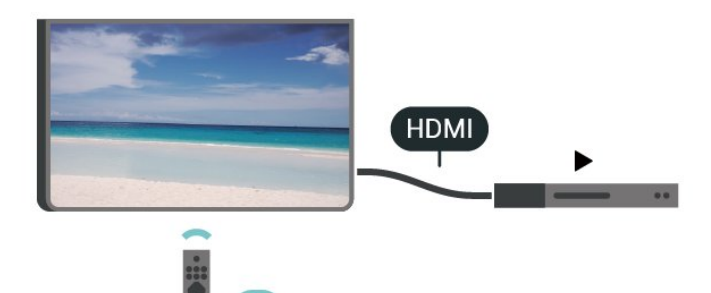

Funkcija HDMI CEC (Consumer Electronic Control) mora biti vklopljena na televizorju in povezani napravi.

#### Vklop CEC

Omogočite televizorju upravljanje naprave HDMI.

Domov > Nastavitve > Osebne nastavitve naprave > Vhodi > Upravljanje HDMI.

#### Samodejni izklop naprave

Izklopite naprave HDMI s televizorjem.

Domov > Nastavitve > Osebne nastavitve naprave > Vhodi > Samodejni izklop naprave.

Samodejni vklop televizorja

Vklopite televizor z napravami HDMI.

Domov > Nastavitve > Osebne nastavitve naprave > Vhodi > Samodejni vklop televizorja.

#### Različica HDMI EDID

Preverite številko različice HDMI EDID.

Domov > Nastavitve > Osebne nastavitve naprave > Vhodi > Različica HDMI EDID.

#### Seznam naprav CEC

Oglejte si seznam povezanih naprav HDMI CEC.

Domov > Nastavitve > Osebne nastavitve naprave > Vhodi > Seznam naprav CEC.

#### Opomba:

• Funkcija HDMI CEC morda ne bo delovala z napravami drugih znamk.

• Funkcija HDMI CEC je pri različnih blagovnih znamkah različno poimenovana. Nekaj primerov: Anynet, Aquos Link, Bravia Theatre Sync, Kuro Link, Simplink in Viera Link. Vse blagovne znamke niso povsem združljive s funkcijo EasyLink. Imena blagovnih znamk za HDMI CEC so v lasti njihovih lastnikov.

## <span id="page-21-0"></span> $72$ CAM s pametno kartico – CI+

### $Cl<sub>+</sub>$

Ta televizor omogoča pogojni dostop s standardnim vmesnikom CI+.

Z vmesnikom CI+ lahko spremljate plačljive programe HD, kot so filmski in športni, ki jih nudijo ponudniki digitalnih TV-storitev v vaši regiji. Ponudnik TVstoritev te programe kodira, predplačniški vmesnik CI+ pa jih odkodira.

Ponudniki digitalnih TV-storitev vam vmesnik CI+ (modul za pogojni dostop – CAM) in pametno kartico nudijo, ko se naročite na njihove plačljive programe. Ti programi imajo visoko stopnjo zaščite pred kopiranjem.

Za več informacij o pogojih in določilih se obrnite na ponudnika digitalnih TV-storitev.

<span id="page-21-1"></span>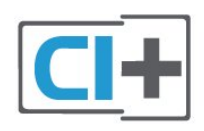

### Pametna kartica

Ponudniki digitalnih TV-storitev vam vmesnik CI+ (modul za pogojni dostop – CAM) in pametno kartico nudijo, ko se naročite na njihove plačljive programe.

Pametno kartico vstavite v modul CAM. Oglejte si navodila operaterja.

Vstavljanje modula CAM v televizor ...

**1 -** Na modulu CAM si oglejte pravilno smer vstavljanja. Nepravilno vstavljanje lahko poškoduje tako modul CAM kot televizor.

**2 -** S hrbtne strani televizorja in ko je sprednji del modula CAM obrnjen proti vam, modul CAM nežno vstavite v režo COMMON INTERFACE.

**3 -** Modul CAM potisnite do konca. Pustite ga v reži.

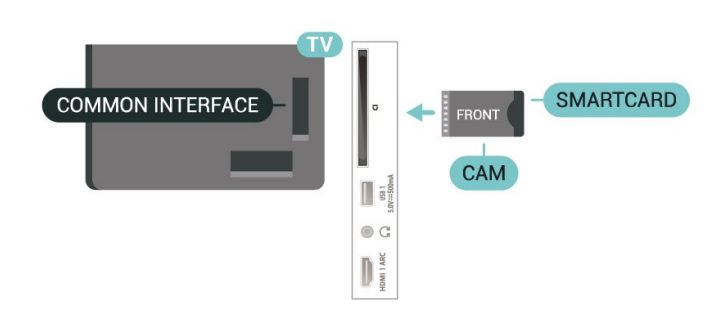

Ko vklopite televizor, lahko traja nekaj minut, da se modul CAM vklopi. Če je modul CAM vstavljen in je naročnina plačana (načini naročnine se lahko razlikujejo), lahko gledate kodirane programe, ki jih podpira pametna kartica CAM.

Modul CAM in pametno kartico lahko uporabljate izključno s tem televizorjem. Če modul CAM odstranite, ne boste več mogli gledati kodiranih programov, ki jih podpira.

### Gesla in kode PIN

Pri nekaterih modulih CAM morate za gledanje programa vnesti kodo PIN. Ko določate kodo PIN za modul CAM, vam priporočamo, da uporabite kodo za odklepanje televizorja.

Nastavitev kode PIN za CAM …

**1 -** Pritisnite tipko SOURCES.

**2 -** Izberite vrsto kanala, za katero uporabljate modul CAM za gledanje televizije.

**3 -** Izberite ponudnika TV-storitev modula CAM. Naslednje zaslone prikazuje ponudnik TV-storitev. Sledite navodilom na zaslonu in poiščite nastavitve kode PIN.

## 7.3 Sistem za domači kino

## Vzpostavitev povezave HDMI ARC

Sistem za domači kino (HTS) s kablom HDMI povežite s televizorjem. Priključite lahko Philips SoundBar ali sistem za domači kino z vgrajenim predvajalnikom.

#### HDMI ARC

Če ima sistem za domači kino priključek HDMI ARC, ga lahko s televizorjem povežete prek priključka HDMI ARC na televizorju. Če imate priključek HDMI ARC, ni treba priključiti dodatnega zvočnega kabla. Priključek HDMI ARC prenaša oba signala.

HDMI 1 na televizorju lahko sprejema signal zvočnega povratnega kanala (ARC), zato lahko televizor samo pošilja signal ARC v priključek HDMI.

#### Sinhronizacija slike in zvoka

<span id="page-22-1"></span>Če se zvok ne ujema s sliko na zaslonu, lahko pri večini sistemov za domači kino nastavite zapoznitev, da zvok uskladite s sliko.

### Vzpostavitev povezave HDMI

Sistem za domači kino (HTS) s kablom HDMI povežite s televizorjem. Priključite lahko Philips SoundBar ali sistem za domači kino z vgrajenim predvajalnikom.

Če sistem za domači kino nima priključka HDMI ARC, dodajte optični zvočni kabel, ki zvok TV-slike prenaša v sistem za domači kino.

#### Sinhronizacija slike in zvoka

Če se zvok ne ujema s sliko na zaslonu, lahko pri večini sistemov za domači kino nastavite zapoznitev, da zvok uskladite s sliko.

## <span id="page-22-0"></span> $\overline{74}$ Video naprava

### HDMI

S hitrim kablom HDMI povežite z najboljšo sliko in zvokom.

Če želite doseči najvišjo hitrost prenosa signala, uporabite hitri kabel HDMI dolžine do 5 m in naprave, ki podpirajo HDR, priključite na poljuben vhod HDMI.

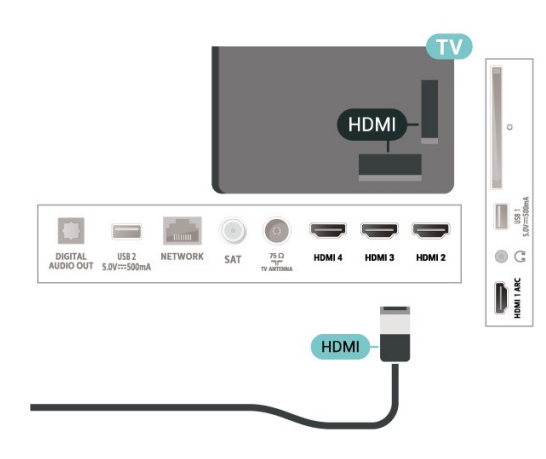

#### Zaščita pred kopiranjem

Vrata HDMI podpirajo HDCP (zaščita širokopasovne digitalne vsebine). HDCP je signal za zaščito pred kopiranjem, ki preprečuje kopiranje vsebine s plošč DVD in Blu-ray, znan tudi kot DRM (upravljanje digitalnih pravic).

### 7.5 Zvočna naprava

## Digitalni zvočni izhod – optični

Zvočni izhod – optični je visokokakovostna zvočna povezava.

Ta optični priključek lahko prenaša 5.1-kanalne zvočne kanale. Če naprava, običajno je to sistem za domači kino, nima priključka HDMI ARC, lahko ta priključek povežete s priključkom za zvočni izhod – optični sistema za domači kino. Priključek za zvočni izhod – optični pošilja zvok iz televizorja v sistem za domači kino.

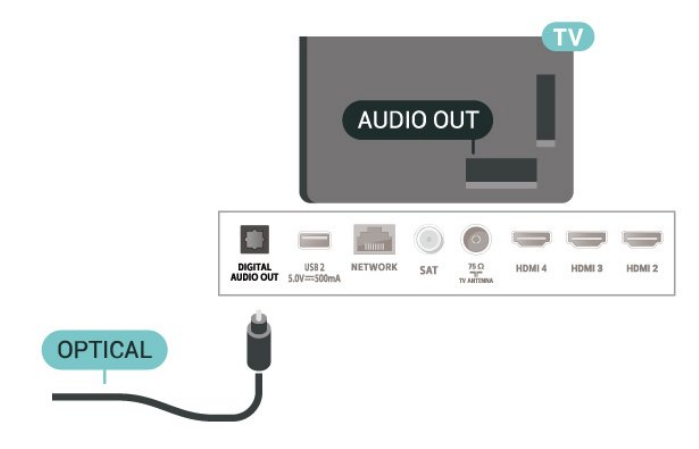

## Slušalke

Slušalke lahko priključite v priključek za slušalke na hrbtni strani televizorja. Priključek je 3,5-milimetrska mini vtičnica.

\* Opomba: Ko so priključene slušalke, so zvočniki televizorja izklopljeni.

<span id="page-23-1"></span>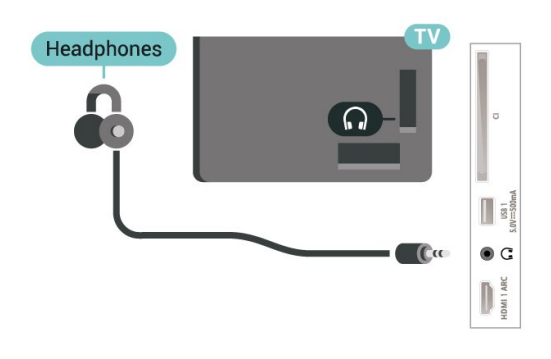

## <span id="page-23-0"></span>7.6 Pogon USB

Predvajate lahko fotografije, glasbo in videoposnetke iz povezanega pomnilnika USB.

Pomnilnik USB priključite v priključek USB televizorja, ko je vklopljen.

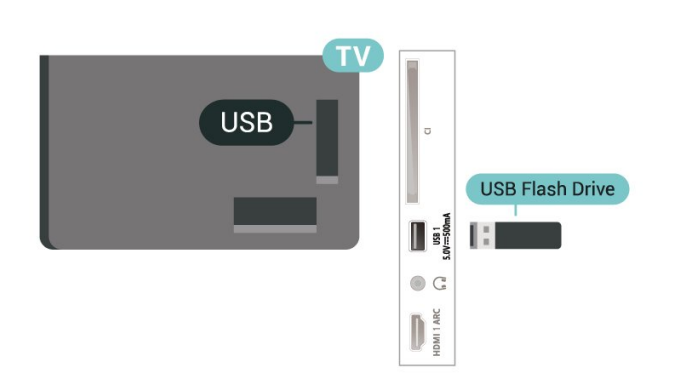

Če si želite ogledati datoteke, shranjene v pomnilniku USB, morate najprej na domači zaslon dodati aplikacijo MMP (MultiMediaPlayer). Pritisnite Domov tako, da kliknete ikono Aplikacije na levem robu vrstice Aplikacije. Aplikacije MMP lahko dodate s strani Aplikacije.

Če želite ustaviti predvajanje vsebine pomnilnika USB, pritisnite EXIT ali izberite drugo dejavnost. Preden odstranite pomnilnik USB, zaprite aplikacijo MMP.

Varno odstranjevanje pomnilnika USB ...

- **1** Pritisnite HOME.
- **2** Izberite ikono Obvestila v zgornjem desnem kotu in pritisnite OK.
- **3** Izberite pomnilnik USB in pritisnite OK.

**4 -** Izberite Izvrži in pritisnite OK.

**5 -** Počakajte, da se postopek izmeta konča, in nato izvlecite pomnilnik USB.

#### Izjemno visoka ločljivost na USB

Fotografije iz priključene naprave USB ali pogona z bliskovnim pomnilnikom lahko predvajate v izjemno visoki ločljivosti. Če je ločljivost fotografije višja, televizor ločljivost zniža.

## 7.7 Računalnik

Računalnik lahko s televizorjem povežete z izjemno kakovostnim kablom HDMI in ga uporabljate kot računalniški monitor.

\* Opomba za uporabnike grafičnih kartic AMD: Če računalnik povežete s televizorjem s kablom HDMI, morajo biti za pravilno delovanje naslednje nastavitve grafične kartice naslednje.

 – Če je izhodni video grafične kartice 4096 × 2160p ali 3840 × 2160p in je uporabljena oblika slikovnih pik RGB, je na grafični kartici računalnika nastavljen studio formata RGB 4 : 4 : 4 slikovnih pik (omejen RGB).

## <span id="page-24-6"></span><span id="page-24-0"></span> $\overline{8}$ Bluetooth

#### <span id="page-24-1"></span> $\overline{81}$

## Kaj potrebujete

Televizor lahko prek povezave Bluetooth® povežete z brezžično napravo – z brezžičnim zvočnikom in slušalkami\*.

<span id="page-24-4"></span>Za predvajanje zvoka televizorja na brezžičnem zvočniku morate združiti zvočnik s televizorjem. Televizor lahko istočasno predvaja zvok samo iz enega zvočnika.

#### Pozor – sinhronizacija slike in zvoka

Veliko sistemov zvočnikov Bluetooth ima večjo zakasnitev. Večja zakasnitev pomeni, da zvok zaostaja za videom, zaradi česar pride do neusklajene slike in zvoka. Pred nakupom sistema brezžičnih zvočnikov Bluetooth se pozanimajte o najnovejših modelih in poiščite napravo z nizko stopnjo zakasnitve. Za nasvet se obrnite na prodajalca.

\* Opomba: Bluetooth na televizorju morda ne bo pravilno deloval z resnično brezžičnimi slušalkami.

## <span id="page-24-5"></span><span id="page-24-2"></span> $\overline{82}$

## Združevanje naprave

Brezžični zvočnik postavite največ 5 metrov stran od televizorja. Informacije o združevanju in brezžičnem dosegu preberite v uporabniškem priročniku naprave. Prepričajte se, da ima televizor vklopljeno nastavitev Bluetooth.

Ko je brezžični zvočnik združen, ga lahko izberete za predvajanje zvoka televizorja. Ko je naprava enkrat združena, je ni treba ponovno združevati razen, če napravo odstranite.

Združevanje naprave Bluetooth s televizorjem

**1 -** Napravo Bluetooth vklopite in postavite v doseg televizorja.

**2 -** Pritisnite MENU > Možnosti

televizorja > Nastavitve > Daljinski upravljalnik in dodatki in pritisnite OK.

**3 -** Sledite navodilom na zaslonu. Napravo boste združili s televizorjem, ki bo shranil povezavo. Če je doseženo največje število združenih naprav, boste morali najprej razdružiti eno od njih.

<span id="page-24-3"></span>**4 -** Po potrebi pritiskajte Nazaj, da zaprete meni.

## $\overline{83}$ Izbira naprave

Za izbiro brezžične naprave …

**1 -** Pritisnite MENU > Možnosti

televizorja > Nastavitve > Daljinski upravljalnik in dodatki in pritisnite OK.

**2 -** S seznama izberite brezžično napravo in pritisnite OK.

**3 -** Po potrebi pritiskajte Nazaj, da zaprete meni.

#### $\overline{84}$

## Preimenovanje naprave

Preimenovanje brezžične naprave …

**1 -** Pritisnite MENU > Možnosti

televizorja > Nastavitve > Daljinski upravljalnik in dodatki in pritisnite OK.

**2 -** Na seznamu izberite brezžično napravo in pritisnite OK.

**3 -** Izberite možnost Sprememba imena in pritisnite OK.

- **4** Vnesite novo ime za napravo.
- **5** Po potrebi pritiskajte Nazaj, da zaprete meni.

### $\overline{8.5}$

## Odstranjevanje naprave

Brezžično napravo Bluetooth lahko odklopite. Ko odklopite napravo Bluetooth, bo izhodna naprava za zvok preklopila na zvočnike televizorja.

Odklop brezžične naprave …

**1 -** Pritisnite MENU > Možnosti televizorja > Nastavitve > Daljinski upravljalnik in dodatki in pritisnite OK.

**2 -** Na seznamu izberite brezžično napravo in pritisnite OK.

**3 -** Izberite Odklop in pritisnite OK.

**4 -** Po potrebi pritiskajte Nazaj, da zaprete meni.

Brezžično napravo Bluetooth lahko tudi odstranite. Če odstranite napravo Bluetooth, naprava ne bo združena.

Odstranitev brezžične naprave …

**1 -** Pritisnite MENU > Možnosti

televizorja > Nastavitve > Daljinski upravljalnik in dodatki in pritisnite OK.

**2 -** Na seznamu izberite brezžično napravo in pritisnite OK.

- **3** Izberite možnost Razdruži in pritisnite OK.
- **4** Po potrebi pritiskajte Nazaj, da zaprete meni.

# <span id="page-25-2"></span><span id="page-25-0"></span>Povežite televizor Android

#### <span id="page-25-1"></span>9.1

## Omrežje in internet

## Domače omrežje

Da boste lahko izkoristili vse možnosti televizorja Philips Android, mora imeti televizor vzpostavljeno internetno povezavo.

Televizor povežite z domačim omrežjem s hitro internetno povezavo. Televizor lahko povežete brezžično ali z omrežnim usmerjevalnikom.

## Vzpostavi povezavo z omrežjem

#### Brezžična povezava

#### Kaj potrebujete

Če s televizorjem želite vzpostaviti brezžično internetno povezavo, potrebujete usmerjevalnik Wi-Fi z vzpostavljeno internetno povezavo.

Uporabite hitro (širokopasovno) internetno povezavo.

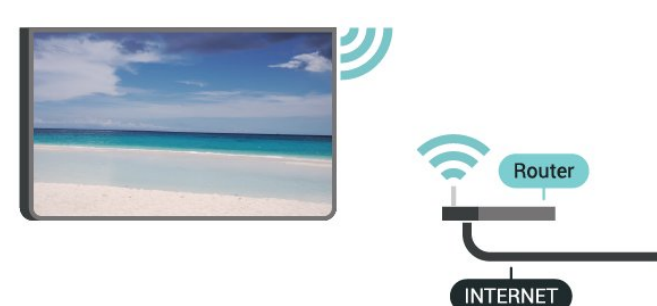

Vklop ali izklop povezave Wi-Fi

MENU > Možnosti

televizorja > Nastavitve > Omrežje in internet > Wi-Fi.

#### Vzpostavitev povezave

MENU > Možnosti televizorja > Nastavitve > Omrežje in internet > Wi-Fi.

**1 -** Na seznamu najdenih omrežij izberite svoje brezžično omrežje. Če vašega omrežja ni na seznamu, ker je ime omrežja skrito (izklopili ste oddajanje SSID usmerjevalnika), izberite možnost Dodaj novo omrežje in ime omrežja vnesite sami.

**2 -** Sledite navodilom na zaslonu.

**3 -** Ko je povezava uspešno vzpostavljena, se izpiše sporočilo.

#### Težave

#### Brezžičnega omrežja ni bilo mogoče najti ali je moteno.

• Mikrovalovne pečice, telefoni DECT in druge naprave Wi-Fi 802.11b/g/n v bližini lahko motijo brezžično omrežje.

• Zagotovite, da požarni zidovi v omrežju omogočajo dostop do brezžične povezave televizorja.

• Če brezžično omrežje ne deluje pravilno, poskusite z namestitvijo žičnega omrežja.

#### Internetna povezava ne deluje

• Če povezava z usmerjevalnikom deluje, preverite povezavo usmerjevalnika z internetom.

Povezava z računalnikom in internetna povezava sta počasni

• V uporabniškem priročniku za brezžični

usmerjevalnik preverite informacije o dosegu v zaprtih prostorih, hitrosti prenosa in drugih dejavnikih kakovosti signala.

• Za usmerjevalnik uporabite hitro (širokopasovno) internetno povezavo.

#### DHCP

• Če povezava ni uspešna, preverite nastavitev DHCP (Dynamic Host Configuration Protocol) usmerjevalnika. Možnost DHCP mora biti vklopljena.

#### Žična povezava

Kaj potrebujete

#### Kaj potrebujete

Če s televizorjem želite vzpostaviti internetno povezavo, potrebujete usmerjevalnik z vzpostavljeno internetno povezavo. Uporabite hitro (širokopasovno) internetno povezavo.

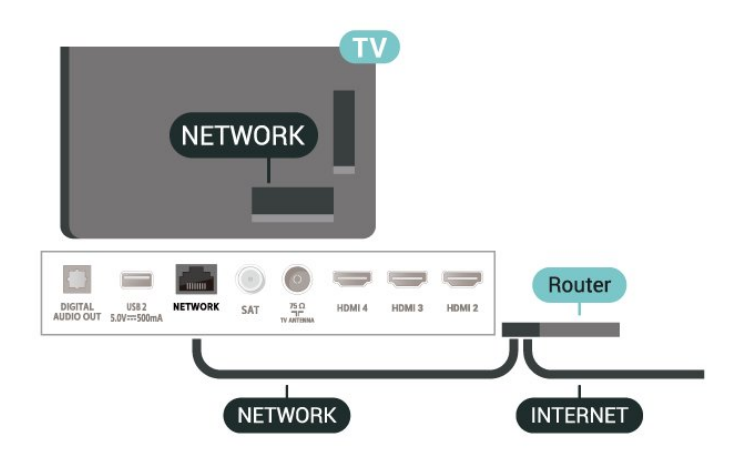

#### <span id="page-26-1"></span>Vzpostavitev povezave

**1 -** Z omrežnim kablom povežite usmerjevalnik in televizor (ethernetni kabel\*\*).

- **2** Zagotovite, da je usmerjevalnik vklopljen.
- **3** Televizor nenehno išče omrežno povezavo.

**4 -** Ko je povezava uspešno vzpostavljena, se izpiše sporočilo.

Če povezava ni uspešna, preverite nastavitev DHCP usmerjevalnika. Možnost DHCP mora biti vklopljena.

\*\*Za skladnost s predpisi EMC uporabljajte oklopljen ethernetni kabel FTP kat. 5E.

## Nastavitve omrežja

Nastavitve strežnika proxy

MENU > Možnosti televizorja > Nastavitve > Omrežje in internet > Nastavitve strežnika proxy.

Ročno vnesite veljavno ime gostitelja strežnika proxy tako, da izberete možnost Ročno.

Omrežna konfiguracija - nastavitve naslova IP

MENU > Možnosti televizorja > Nastavitve > Omrežje in internet > Nastavitve naslova IP.

Če povezava ni uspešna, preverite nastavitev DHCP usmerjevalnika.

Če ste naprednejši uporabnik in želite namestiti omrežje s statičnim naslovom IP, televizor nastavite na statični naslov IP.

## <span id="page-26-0"></span> $\overline{92}$ Račun Google

## Vpis

Da boste lahko izkoristili vse možnosti televizorja Philips Android TV, se z računom Google lahko vpišete v storitev Google.

Če se vpišete, boste lahko za igranje svojih priljubljenih iger uporabil telefon, tablični računalnik ali televizor. Na začetnem zaslonu televizorja so na voljo priporočila za videoposnetke in glasbo po vaših željah ter dostop do spletne strani YouTube, Google Play in drugih aplikacij.

#### Vpis

Prek obstoječega računa Google se vpišite v storitev Google s televizorjem. Račun Google je sestavljen iz epoštnega naslova in gesla. Če še nimate računa Google, ga ustvarite z računalnikom ali tabličnim računalnikom (accounts.google.com). Za igranje iger z aplikacijo Google Play potrebujete profil Google+. Če se niste vpisali pri prvi namestitvi televizorja, se vedno lahko vpišete pozneje.

Vpis po namestitvi televizorja …

- **1** Izberite možnost Nastavitve.
- **2** Izberite možnost Račun in prijava in pritisnite OK.
- **3** Izberite Prijava in pritisnite OK.

**4 -** Izberite Uporaba daljinskega upravljalnika in pritisnite OK.

**5 -** S tipkovnico na zaslonu vnesite e-poštni naslov in pritisnite OK.

**6 -** Vnesite geslo in pritisnite OK, da se vpišete. **7 -** Po potrebi pritiskajte smerno tipko levo, da

zaprete meni.

### Nastavitve za Android

Nastavite ali ogledate si lahko več posameznih nastavitev ali informacij za Android. Ogledate si lahko seznam aplikacij, ki so nameščene v televizorju in njihovo velikost na pomnilniku. Lahko konfigurirate tipkovnico na zaslonu ali aplikacijam dovolite uporabo svoje lokacije. Raziščite različne nastavitve za Android. Več informacij o teh nastavitvah si oglejte na povezavi www.support.google.com/androidtv.

Odpiranje teh nastavitev …

- **1** Izberite možnost Nastavitve in pritisnite OK.
- **2** Raziščite različne nastavitve za Android.
- **3** Po potrebi pritiskajte Nazaj, da zaprete meni.

## <span id="page-27-3"></span><span id="page-27-0"></span> $\overline{10}$ Aplikacije

### <span id="page-27-1"></span> $\overline{10.1}$

## Kaj so Aplikacije

Svoje priljubljene aplikacije najdete v vrstici Aplikacije v meniju Domov.

Aplikacije televizorja vam enako kot aplikacije pametnega telefona ali tabličnega računalnika nudijo določene funkcije za boljšo uporabo televizorja. Te aplikacije so YouTube, igre, videoteke, vremenske napovedi itd.

Aplikacije so lahko iz trgovine Google Play™. Televizor ima nameščene aplikacije za enostaven začetek uporabe.

Če želite namestiti aplikacije iz trgovine Google Play™, mora imeti televizor vzpostavljeno internetno povezavo. Če želite uporabljati aplikacije Google Play in trgovino Google Play™, se morate vpisati z računom Google.

## <span id="page-27-2"></span> $10.2$ Google Play

## Filmi in TV

Z aplikacijo Filmi in TV Google Play si lahko izposodite ali kupite filme in TV-oddaje, ki jih želite gledati v televizorju.

#### Kaj potrebujete

• Televizor mora imeti vzpostavljeno internetno povezavo,

• vpisati se morate z računom Google na televizorju,

• za nakup filmov in TV-oddaj morate v račun Google vpisati podatke o vaši kreditni kartici.

Izposoja ali nakup filma ali TV-oddaje …

- **1** Pritisnite Domov.
- **2** Izberite Filmi in TV Google Play.
- **3** Izberite film ali TV-oddajo in pritisnite OK.

**4 -** Izberite želeno kupiti in pritisnite OK. Pojasnjen bo postopek nakupa.

Gledanje izposojenega ali kupljenega filma ali TVoddaje …

- **1** Pritisnite Domov.
- **2** Izberite Filmi in TV Google Play.

**3 -** Izberite film ali TV-oddajo v knjižnici aplikacije, izberite naslov in pritisnite OK.

**4 -** Uporabljate lahko

tipke Ustavi, Premor, Previjanje nazaj ali Previjanje naprej na daljinskem upravljalniku.

**5 -** Za zaustavitev aplikacije Filmi in TV večkrat

pritisnite Nazaj ali pritisnite EXIT.

Če aplikacije ni na vašem domačem zaslonu, jo lahko dodate prek strani Aplikacije ali elementa Dodaj aplikacijo med priljubljene v vrstici Aplikacije. Nekateri izdelki in funkcije trgovine Google Play niso na voljo v vseh državah.

Za več informacij obiščite spletno mesto www.support.google.com/androidtv

## Glasba

Z aplikacijo YouTube Music lahko predvajate svojo priljubljeno glasbo na televizorju in kupite nove skladbe prek računalnika ali mobilne naprave. Prek televizorja lahko sklenete naročnino na YouTube Music z neomejenim dostopom. Lahko pa predvajate skladbo, ki je že v vaši lasti in je shranjena v računalniku.

#### Kaj potrebujete

• Televizor mora imeti vzpostavljeno internetno povezavo,

• vpisati se morate z računom Google na televizorju, • če se želite naročiti na glasbo, morate v račun Google vpisati podatke o kreditni kartici.

Zagon aplikacije YouTube Music …

- **1** Pritisnite Domov.
- **2** Izberite možnost YouTube Music.
- **3** Izberite želeno skladbo in pritisnite OK.

**4 -** Za zaustavitev aplikacije Glasba večkrat pritisnite Nazaj ali pritisnite EXIT.

Če aplikacije ni na vašem domačem zaslonu, jo lahko dodate prek strani Aplikacije ali elementa Dodaj aplikacijo med priljubljene v vrstici Aplikacije. Nekateri izdelki in funkcije trgovine Google Play niso na voljo v vseh državah.

Za več informacij obiščite spletno mesto www.support.google.com/androidtv

### Igre

Z aplikacijo Igre Google Play lahko igrate igre na televizorju. S povezavo ali brez povezave.

Lahko si ogledate kaj vaši prijatelji trenutno igrajo ali se igri pridružite in tekmujete. Lahko si ogledate svoje dosežke ali z igro nadaljujete tam, kjer ste zadnjič prenehali.

#### Kaj potrebujete

• Televizor mora imeti vzpostavljeno internetno povezavo,

• vpisati se morate z računom Google na televizorju,

• za nakup novih iger morate v račun Google vpisati podatke o vaši kreditni kartici.

Zaženite aplikacijo Igre Google Play, da izberete in v televizor namestite nove aplikacije iger. Nekatere igre so brezplačne. Če za igranje igre potrebujete igralni plošček, vas o tem obvesti sporočilo.

Zagon ali zaustavitev aplikacije Igra Google Play …

- **1** Pritisnite Domov.
- **2** Izberite Igre Google Play.

**3 -** Izberite igro za igranje ali izberite novo igro, ki jo želite namestiti in pritisnite OK.

**4 -** Ko končate, večkrat pritisnite Nazaj ali pritisnite EXIT ali zaustavite aplikacijo z ustreznim gumbom za izhod/zaustavitev.

Če aplikacije ni na vašem domačem zaslonu, jo lahko dodate prek strani Aplikacije ali elementa Dodaj aplikacijo med priljubljene v vrstici Aplikacije. Nekateri izdelki in funkcije trgovine Google Play niso na voljo v vseh državah.

Za več informacij obiščite spletno mesto www.support.google.com/androidtv

### Trgovina Google Play

Iz Trgovine Google Play lahko prenesete in namestite nove aplikacije. Nekatere aplikacije so brezplačne.

#### <span id="page-28-0"></span>Kaj potrebujete

• Televizor mora imeti vzpostavljeno internetno povezavo,

• vpisati se morate z računom Google na televizorju, • za nakup aplikacij morate v račun Google vpisati

podatke o vaši kreditni kartici

Namestitev nove aplikacije …

**1 -** Pritisnite Domov.

**2 -** Izberite aplikacijo Google Play Store in pritisnite OK.

**3 -** Izberite aplikacijo, ki jo želite namestiti in pritisnite OK.

**4 -** Če želite zapreti aplikacijo Trgovina Google Play, večkrat pritisnite Nazaj ali pritisnite EXIT.

#### Nastavitve starševskega nadzora

V trgovini Google Play Store so lahko nekatere aplikacije skrite, kar je odvisno od zrelosti uporabnikov/kupcev. Če želite izbrati ali spremeniti stopnjo zrelosti, morate vnesti kodo PIN.

Nastavitev starševskega nadzora …

- **1** Pritisnite Domov.
- **2** Izberite Google Play Store in pritisnite OK.
- **3** Izberite Nastavitve > Nastavitve starševskega nadzora.
- **4** Izberite želeno stopnjo zrelosti.
- <span id="page-28-1"></span>**5 -** Vnesite kodo PIN, če se to zahteva.
- **6** Če želite zapreti aplikacijo Trgovina Google Play, večkrat pritisnite Nazaj ali pritisnite EXIT.

Če aplikacije ni na vašem domačem zaslonu, jo lahko

dodate prek strani Aplikacije ali elementa Dodaj aplikacijo med priljubljene v vrstici Aplikacije. Nekateri izdelki in funkcije trgovine Google Play niso na voljo v vseh državah.

Za več informacij obiščite spletno mesto www.support.google.com/androidtv

### Plačila

Za plačilo v aplikaciji Google Play na televizorju morate v račun Google dodati način plačila – kreditna kartica (izven Združenih držav Amerike). Ob nakupu filma ali TV-oddaje bo bremenjena kreditna kartica.

Dodajanje kreditne kartice …

**1 -** Na računalniku odprite spletno mesto accounts.google.com in se vpišite z računom Google, ki ga boste uporabili v aplikaciji Google Play na televizorju.

**2 -** Da dodate kartico v račun Google, obiščite spletno mesto wallet.google.com.

**3 -** Vnesite podatke o kreditni kartici in sprejmite pogoje in določila.

## $10.3$ Zagon ali zaustavitev aplikacije

Aplikacijo lahko zaženete z domačega zaslona.

Zagon aplikacije ...

**1 -** Pritisnite Domov.

**2 -** Pomaknite se v vrstico Aplikacije, izberite želeno aplikacijo in pritisnite OK.

**3 -** Za zaustavitev aplikacije pritisnite Nazaj ali pritisnite EXIT ali zaustavite aplikacijo z ustreznim gumbom za izhod/zaustavitev.

Med odpiranjem domačega zaslona se bo aplikacija v ozadju/predvajanje vsebine zaustavilo. Za ponovno predvajanje morate aplikacijo ali vsebino izbrati v domačem zaslonu.

#### Opomba o zagonu aplikacije Live TV

Če ste aplikacijo Live TV namestili na domači zaslon, upoštevajte, da se kot viri aplikacije uporabljajo viri HDMI. Ko se zažene aplikacija Live TV, se odpre s trenutnim virom, ki vključuje vire TV in HDMI.

## $\frac{10.4}{x}$ Upravljanje aplikacij

Če aplikacijo zaustavite in se vrnete na meni Domov, aplikacija dejansko ni zaustavljena. Aplikacija se še vedno izvaja v ozadju in je pripravljena na ponovni zagon. Večina aplikacij mora za brezhibno delovanje shraniti nekaj podatkov v predpomnilnik televizorja. Priporočljivo je popolnoma zaustaviti ali izbrisati podatke določene aplikacije iz predpomnilnika, saj se tako izboljša splošna zmogljivost aplikacij, poraba pomnilnika televizorja Android pa je manjša. Priporočljivo je, da aplikacije, ki jih ne uporabljate več, odstranite.

## <span id="page-30-0"></span> $\overline{11}$ Viri

## <span id="page-30-1"></span> $\frac{1}{111}$ Preklop na napravo

Na seznamu virov lahko preklopite na katero koli od povezanih naprav. Preklopite lahko na televizor, če želite gledati televizijo, ali na povezane naprave, digitalni sprejemnik ali predvajalnik Blu-ray, če želite gledati njegovo vsebino.

Preklop na povezano napravo …

**1 -** Pritisnite SOURCES, da odprete meni Viri.

**2 -** Na seznamu virov izberite element in

pritisnite OK. Televizor bo pokazal oddaje ali vsebine naprave.

Predvajanje z enim dotikom

Ko je televizor v stanju pripravljenosti, lahko z daljinskim upravljalnikom televizorja vklopite predvajalnik.

Če želite predvajalnik in televizor vklopiti iz stanja pripravljenosti in takoj začeti predvajati ploščo, na daljinskem upravljalniku televizorja pritisnite tipko za predvajanje. Naprava mora biti povezana s kablom HDMI in funkcija HDMI CEC mora biti vklopljena na televizorju in povezani napravi.

## <span id="page-31-2"></span><span id="page-31-0"></span> $\overline{12}$ Nastavitve

<span id="page-31-1"></span> $\overline{121}$ 

## Nastavitve slike

## Slikovni način

#### Izbira sloga

#### MENU > Možnosti televizorja > Slika > Slikovni način.

Za enostavno nastavitev slike lahko izberete prednastavljeni slog slike.

• Uporabnik – nastavitve slike, ki jih izberete ob prvem vklopu.

- Standardno energijsko najvarčnejša nastavitev, tovarniška nastavitev
- Živahno idealno za gledanje ob dnevni svetlobi
- Šport idealno za športne prenose
- Filmi idealno za gledanje filmov z učinkom studijskega izvirnika
- Igre\* idealno za igranje iger

\* Slikovni način – način Igre ni na voljo za nekatere vire videoposnetka.

Ko televizor prejme signal HDR Dolby Vision, izberite spodnjo možnost za slog slike:

- Dolby Vision svetlo
- Dolby Vision temno
- Dolby Vision Vivid

## Obvestilo Dolby Vision

#### Izberite MENU > Možnosti televizorja > Slika > Obvestilo Dolby Vision in pritisnite OK.

Obvestilo Dolby Vision vklopite ali izklopite, ko se na televizorju začne predvajati vsebina Dolby Vision.

### Način prikaza

Če slika ne zapolni celega zaslona, če se spodaj in/ali zgoraj pojavijo črne proge, lahko sliko prilagodite tako, da zapolni cel zaslon.

Izbira osnovne nastavitve za zapolnitev zaslona …

MENU > Možnosti televizorja > Slika > Način prikaza.

#### Samodejno

Samodejno poveča sliko, da zapolni zaslon v izvirnem razmerju stranic. Vidna ni nobena izgubljena vsebina.

Super povečava

Odstrani črne proge ob straneh v razmerju stranic 4:3. Ni priporočeno za HD ali osebne računalnike.

#### 4:3

Prikaz klasičnega formata 4:3.

Filmska razširitev 14:9

Prilagoditev formata 4:3 v format 14:9. Ni priporočeno za HD ali osebne računalnike.

#### Filmska razširitev 16:9

Prilagoditev formata 4:3 v format 16:9. Ni priporočeno za HD ali osebne računalnike.

#### Široki zaslon

Sliko raztegne v format 16:9.

#### Polno

Samodejno poveča sliko in zapolni zaslon.

Popačenost slike je minimalna, podnapisi ostanejo vidni. Ni primerno za sliko iz računalnika. Pri nekateri ekstremni slikovni vsebini so lahko še vedno prisotne črne proge. Razmerje prikaza vsebine slike se lahko spremeni.

#### Izvirno

Omogoča največ podrobnosti za osebni računalnik.

### Druge nastavitve slike

Izberite MENU > Možnosti televizorja > Slika in pritisnite OK.

#### Osvetlitev ozadja

Prilagodite intenzivnost osvetlitve ozadja v videoposnetku.

#### Svetlost

Nastavite stopnjo svetlosti slikovnega signala.

Opomba: če je nastavitev svetlosti zelo oddaljena od referenčne vrednosti (50), se kontrast zniža.

#### Kontrast

Prilagodite vrednost kontrasta slike.

Nasičenost

Prilagodite barvno nasičenost slike.

Barvni odtenek

Prilagodite vrednost barvnega odtenka slike.

#### **Ostrina**

Prilagodite stopnjo ostrine podrobnosti slike.

#### Gama

Nastavite nelinearno nastavitev za svetlost in kontrast

<span id="page-32-1"></span>slike. Ta nastavitev je namenjena naprednim uporabnikom.

#### Temperatura barve

Nastavite prednastavljeno barvno temperaturo slike ali sami prilagodite nastavitev.

#### Svetlobni senzor

Izberite Vklop, da samodejno prilagodite nastavitve slike glede na svetlobne razmere v sobi.

#### Napredni video

Nastavite napredne nastavitve.

• DNR

Digitalno odpravljanje šumov – filtri za zmanjšanje šumov slike.

• MPEG NR

Funkcija odpravljanja šumov MPEG za izboljšanje kakovosti slike z odpravljanjem šumov brez ogrožanja ločljivosti slike.

• Prilagodljiv nadzor Luma

Dinamično izboljšanje kontrasta videa za samodejno prilagajanje ravni Luma slikovnega signala. Če je način PC vklopljen, bo ta funkcija izklopljena.

• Lokalni nadzor kontrasta

Izboljšava ravni kontrasta na lokalnem območju slike. • Način za igre

Za hiter odzivni čas preklopite televizor v način za igre.

• Način PC

Za izvirno sliko preklopite televizor v način PC.

• Samodejni igralni način HDMI

Omogoča, da televizor samodejno preklopi v način za igre, ko vir zazna vsebino igre.

#### Nastavitve barv

Sami nastavite natančne barvne nastavitve.

#### Izravnava belin v 11 točkah

Izravnavo belih točk prilagodite glede na izbrano barvno temperaturo slike.

#### Ponastavitev na privzete nastavitve

Ponastavite trenutne nastavitve slike na privzete nastavitve.

## <span id="page-32-0"></span> $\overline{122}$ Nastavitve zvoka

## Zvočni način

Izberite MENU > Možnosti televizorja > Zvok > Zvočni način > in pritisnite OK.

Za preprosto nastavitev zvoka lahko izberete prednastavitev v meniju Zvočni način.

- Igra idealno za igranje iger
- Film idealno za gledanje filmov
- Glasba idealno za poslušanje glasbe
- Dialog idealno za govor
- Način AI izberite način AI za pametno
- preklapljanje med slogi zvoka v zvočni vsebini.

• Uporabnik – nastavitve zvoka, ki jih izberete ob prvem vklopu

#### Druge nastavitve zvoka

Izberite MENU > Možnosti televizorja > Zvok in pritisnite OK.

#### Zvočniki

Televizor nastavite tako, da zvok predvaja televizor ali priključeni zvočni sistem.

Izberete lahko, kje želite slišati zvok televizorja in kako ga želite upravljati.

• Če izberete Izklopi zvočnike televizorja, trajno izklopite zvočnike televizorja.

• Če izberete možnost Zvočniki televizorja, so zvočniki televizorja vedno vklopljeni.

Če je zvočna naprava povezana s sistemom HDMI CEC, izberite Zvočni sistem HDMI. Ko naprava predvaja zvok, so zvočniki televizorja izklopljeni.

\* Opomba: Ko so priključene slušalke, so zvočniki televizoria izkloplieni.

#### Zvok USB

Vklopite ali izklopite možnost za izhod zvoka prek zvočne naprave USB, če je v vrata USB televizorja priklopljena zvočna naprava USB.

#### Digitalni izhod

Nastavitve digitalnega izhoda so na voljo za optične signale in zvočne signale HDMI ARC.

Nastavite signal zvočnega izhoda televizorja glede na zmogljivosti zvoka priključenega sistema za domači kino.

#### Zakasnitev digitalnega izhoda

Pri nekaterih sistemih za domači kino boste morali za sinhronizacijo zvoka in slike morda nastaviti zapoznitev sinhronizacije zvoka. Izberite 0, če je v sistemu za domači kino nastavljen zamik zvoka.

#### Nočni način DTS

Izberite nočni način DTS za bolj udobno tiho

<span id="page-33-2"></span>poslušanje med gledanjem vsebine s kodekom DTS Master Audio.

#### Zvočna obdelava Dolby

Nastavite napredne nastavitve.

• Izravnava glasnosti: izberite možnost Vklop za samodejno prilagajanje glasnosti.

• Krepitev govora: izberite boljšo kakovost zvoka govornega programa.

• Virtualizator prostorskega zvoka: izberite možnost Vklop, če želite ustvariti navidezno doživetje prostorskega zvoka.

• Dolby Atmos: izberite možnost Vklop, da omogočite Dolby Atmos, ki lahko zvoku doda dimenzijo višine. Z dimenzijo višine se zvok natančno razporedi in pomika po 3D-prostoru.

<span id="page-33-1"></span>Ponastavitev na privzete nastavitve

Ponastavite trenutne nastavitve zvoka na privzete nastavitve.

## <span id="page-33-0"></span>12.3 Nastavitve napajanja

MENU > Možnosti televizorja > Napajanje.

Nastavitev izklopnega časovnika

Napajanje > Izklopni časovnik.

Televizor samodejno preklopi v stanje pripravljenosti po prednastavljenem času. Časovnik lahko ustavite, ko se pojavno okno za obvestila prikaže v zadnjih dveh minutah.

#### Izklop zaslona za varčevanje z energijo

Napajanje > Izklop slike.

Če izberete izklop slike, se zaslon televizorja izklopi. Če želite zaslon televizorja ponovno vklopiti, pritisnite katero koli tipko daljinskega upravljalnika.

#### Nastavitev izklopnega časovnika televizorja

Napajanje > Izklopni časovnik.

Izberite izklopni časovnik in televizor se bo samodejno izklopil ob prednastavljenem času in tako varčeval z energijo. Časovnik se ne bo ustavil, če nastavitve ne spremenite v položaj za izklop.

#### Samodejni izklop ob izgubi signala

Napajanje > Samodejni izklop ob izgubi signala.

S smerno tipko navzgor ali navzdol nastavite vrednost. Izberite vrednost Izklop, da izklopite samodejni izklop.

\* Če uporabljate televizor kot računalniški zaslon ali pa za gledanje televizije uporabljate digitalni sprejemnik (zunanji digitalni sprejemnik – STB) in ne uporabljate daljinskega upravljalnika televizorja, izklopite samodejni izklop tako, da nastavite vrednost Izklop.

#### Nastavitev samodejnega stanja mirovanja

Napajanje > Samodejno stanje mirovanja.

Televizor po prednastavljenem času samodejno preklopi v stanje pripravljenosti, če ne prejme signala daljinskega upravljalnika.

## 12.4 Napredne možnosti

#### Zvok

Osebna nastavitev jezika zvoka

MENU > Možnosti televizorja > Napredne možnosti > Jezik zvoka/Glavni zvok/Dodatni zvok ali Zvočni kanal.

Televizijski kanali lahko zvok oddaje oddajajo v več jezikih. Nastavite lahko glavni in drugi jezik zvoka. Če je zvok v enem od teh dveh jezikov na voljo, televizor preklopi na ta zvok.

### Odstranitev modrega zaslona

MENU > Možnosti televizorja > Napredne možnosti > Odstranitev modrega zaslona.

Vklopite ali izklopite odstranitev modrega zaslona.

#### Interaktivni kanal

MENU > Možnosti televizoria > Napredne možnosti > Interaktivni kanal.

Vklop ali izklop interaktivnega kanala ... Interaktivni kanal ponuja interaktivne storitve izdajatelja televizijskega programa prek prenosa televizijskih oddaj ali povezave IP.

### Zaščita MHEG s kodo PIN

MENU > Možnosti televizoria > Napredne možnosti > Zaščita MHEG s kodo PIN.

Vklopite ali izklopite funkcijo zaščite MHEG s kodo PIN. Če je možnost vklopljena, vas bo pogovorno okno PIN pred zagonom storitve pozvalo,da vnesete

### <span id="page-34-1"></span>Nastavitve HBBTV

MENU > Možnosti televizorja > Napredne možnosti > Nastavitve HBBTV.

Vklop HbbTV

Nastavitve HBBTV > Vklop.

Nastavite sledenje zgodovini HbbTV

Nastavitve HBBTV > Brez sledenja.

Nastavite možnosti po želji.

#### Nastavite piškotke HbbTV

Nastavitve HBBTV > Nastavitve piškotkov.

Nastavite možnosti po želji.

#### Nastavitev drugih možnosti

Nastavitve HBBTV > Trajno shranjevanje, Blokiraj mesta, ki sledijo, ali ID naprave.

Izberite eno od možnosti in jo vklopite ali izklopite.

#### Ponastavitev ID naprave HbbTV

Nastavitve HBBTV > Ponastavite ID naprave.

Ponastavite lahko edinstveni identifikator televizorja. Ustvarjen bo novi identifikator. Vaš ID naprave bo zamenjan z novim identifikatorjem.

### Podnapisi

#### MENU > Možnosti televizorja > Napredne možnosti > Podnapisi.

Digitalni programi lahko ponujajo več jezikov podnapisov za program. Nastavite lahko glavni in drugi jezik podnapisov. Če so podnapisi v enem od teh dveh jezikov na voljo, televizor prikaže izbrane podnapise.

<span id="page-34-0"></span>Pritisnite tipko SUBTITLE na daljinskem upravljalniku, da se prikaže stran s podnapisi.

## Teletekst

MENU > Možnosti televizorja > Napredne možnosti > Teletekst.

Nekatere digitalne televizijske postaje nudijo več različnih jezikov teleteksta. Če med gledanjem TVprogramov želite odpreti teletekst, pritisnite TEXT. Če znova pritisnete TEXT, se bo odprl način z dvojnim zaslonom. Za izhod z zaslona teleteksta v načinu z dvojnim zaslonom znova pritisnite TEXT.

#### Jezik teleteksta in dekodiranje jezika

Nastavitev jezika teleteksta ... . .

**1 -** Izberite MENU > Možnosti televizorja > Napredne možnosti > Teletekst in pritisnite OK. **2 -** Izberite Jezik digitalnega teleteksta, da prilagodite nastavitve jezika teleteksta. **3 -** Izberite Jezik dekodirne strani, da nastavite dekodiranje jezika. **4 -** V nastavitvah prednostnih jezikov pritisnite OK, da potrdite izbiro.

**5 -** Po potrebi pritiskajte Nazaj, da zaprete meni.

#### Raven predstavitve TTX

Če je na voljo, raven 2.5 nudi več barv in boljšo grafiko.

Preklapljanje med ravnjo 2.5 in ravnjo 1.5 . . .

**1 -** Izberite MENU > Možnosti

televizorja > Napredne možnosti > Teletekst

> Raven predstavitve TTX in pritisnite OK.

**2 -** Pod možnostjo Raven predstavitve TTX izberite raven in pritisnite OK, da potrdite izbiro.

**3 -** Po potrebi pritiskajte Nazaj, da zaprete meni.

### Sistemske informacije

MENU > Možnosti televizorja > Napredne možnosti > Sistemske informacije.

Ogled sistemskih informacij, vključno z ravnjo signala, frekvenco, ID storitve itd.

 $125$ 

## Druge nastavitve

### Osebne nastavitve naprave

Domov > Nastavitve > Osebne nastavitve naprave.

Posodobitev sistema

Posodobite programsko opremo televizorja z lokalnimi posodobitvami ali prek interneta.

#### Vizitka

Prikažete informacije o tem televizorju ali izvedete tovarniško ponastavitev televizorja.

Čas in datum Prilagodite nastavitve datuma in časa.

Časovnik Nastavite izklop in vklop časovnika televizorja.

Jezik Nastavite ali spremenite jezik menija.

Tipkovnica Nastavite vrsto tipkovnice na zaslonu.

#### Vhodi

Preimenujete ime vhodov in prilagodite nastavitve za funkcijo CEC (Consumer Electronic Control).

Napajanje Nastavite časovnik za varčevanje z energijo.

Slika Prilagodite nastavitve slike.

Zvok Prilagodite nastavitve zvoka.

#### Ambilight

Prilagodite nastavitve funkcije Ambilight. \* Nastavitev Ambilight je na voljo samo za modele, ki podpirajo funkcijo Ambilight.

Preverite pomnilnik naprave.

#### Domači zaslon

Prilagodite začetni zaslon po meri. Predoglede videa in zvoka lahko omogočite ali onemogočite. Spremenite vrstni red aplikacij in iger. Preberite odprtokodne licence.

#### Maloprodajni način

Vklopite ali izklopite maloprodajni način. Če vklopite maloprodajni način. Nastavite lahko vrsto maloprodajnega sporočila in predstavitev.

#### Pomočnik Google

Prilagodite nastavitve za Google Assistant. Ogledate si lahko tudi odprtokodne licence.

#### Vgrajen Chromecast

Prilagodite nastavitve za vgrajen Chromecast. Ogledate si lahko odprtokodne licence in številko različice.

#### Ohranjevalnik zaslona

Prilagodite ohranjevalnik zaslona lastnim željam.

Prostor

Nastavite stanje lokacije.

#### Uporaba in diagnostika

Nastavite samodejno pošiljanje diagnostičnih informacij Googlu, na primer poročil o zrušitvah in podatkov o uporabi, iz svoje naprave, aplikacij in vgrajenega Chromecasta.

#### Pomoč ljudem s posebnimi potrebami

Vklopite posebne funkcije za osebe z okvaro sluha in vida.

#### Ponovni zagon

Po potrebi znova zaženite televizor, da bo bolje deloval.

#### Pomnilnik

## <span id="page-36-3"></span>Daljinski upravljalnik in dodatki

Domov > Nastavitve > Daljinski upravljalnik in dodatki.

S seznama lahko izberete shranjeno povezavo Bluetooth.

Če ne morete najti svojega dodatka, izberite možnost Dodaj dodatek in poiščite povezave Bluetooth.

### <span id="page-36-0"></span> $126$ Ponovni zagon

Domov > Nastavitve > Osebne nastavitve naprave > Ponovni zagon.

#### Opomba:

• Pred ponovnim zagonom odklopite zunanji trdi disk USB.

• Počakajte nekaj sekund, da se televizor samodejno ponovno vklopi.

S tem boste iz pomnilnika odstranili nepotrebne podatke in informacije.

Če vaš televizor med uporabo aplikacij slabše deluje, na primer z neusklajeno sliko in zvokom, ali pa aplikacija deluje počasi, izklopite in znova vklopite televizor, da bo bolje deloval.

<span id="page-36-1"></span>12.7

## Tovarniška ponastavitev

Ponastavitev vseh nastavitvenih vrednosti na prvotne nastavitve televizorja

Domov > Nastavitve > Osebne nastavitve naprave > Več o > Tovarniška ponastavitev.

S tem boste izbrisali vse podatke iz notranjega pomnilnika svoje naprave, vključno s temi: svoj račun Google, podatke sistemske aplikacije, prenesene aplikacije in nastavitve. Vse nastavitve bodo ponastavljene in nameščeni kanali bodo izbrisani.

## <span id="page-36-2"></span> $12.8$ Nastavitve ure in jezika

## Jezik menija

Sprememba jezika menijev televizorja

Domov > Nastavitve > Osebne nastavitve naprave > Jezik.

- **1** Pritisnite Domov, da odprete domači zaslon.
- **2** Izberite Osebne nastavitve naprave > Jezik.
- **3** Izberite svoj jezik in pritisnite OK.
- **4** Pritiskajte Nazaj ali EXIT, da zaprete meni.

#### Jezik zvoka

Osebna nastavitev jezika zvoka

MENU > Možnosti televizorja > Napredne možnosti > Jezik zvoka/Glavni zvok/Dodatni zvok ali Zvočni kanal.

Televizijski kanali lahko zvok oddaje oddajajo v več jezikih. Nastavite lahko glavni in drugi jezik zvoka. Če je zvok v enem od teh dveh jezikov na voljo, televizor preklopi na ta zvok.

### Jezik podnapisov

Digitalne oddaje so lahko opremljene s podnapisi.

Osebna nastavitev jezika podnapisov

MENU > Možnosti televizorja > Napredne možnosti > Podnapisi.

Digitalni programi lahko ponujajo več jezikov podnapisov za program. Nastavite lahko glavni in drugi jezik podnapisov. Če so podnapisi v enem od teh dveh jezikov na voljo, televizor prikaže izbrane podnapise.

Pritisnite tipko SUBTITLE na daljinskem upravljalniku, da se prikaže stran s podnapisi.

#### Nastavitev jezika podnapisov

- Digitalni podnapisi
- Zapisi podnapisov
- Jezik digitalnih podnapisov
- Drugi jezik digitalnih podnapisov
- Vrsta podnapisov

#### Osebna nastavitev jezika teleteksta

MENU > Možnosti televizoria > Napredne možnosti > Teletekst.

Nekatere digitalne televizijske postaje nudijo več različnih jezikov teleteksta.

### <span id="page-37-1"></span>Ura

Domov > Nastavitve > Osebne nastavitve naprave > Datum in čas.

#### Samodejna nastavitev ure

Samodejna nastavitev datuma in ure > Uporabite uro v omrežju.

• Standardna nastavitev ure televizorja se nastavi samodejno. Podatki o času temeljijo na oddajanih podatkih o univerzalnem koordinatnem času (UTCju).

#### Ročna nastavitev ure

Samodejna nastavitev datuma in ure > Izklop.

Izberite možnost Nastavitev datuma in Nastavitev ure, da prilagodite vrednost.

#### Opomba:

Če čas pri nobeni od samodejnih nastavitev ni prikazan pravilno, ga lahko nastavite ročno.

Nastavitev časovnega pasu ali časovnega zamika za regijo

Datum in ura > Nastavitev časovnega pasu.

Izberite časovni pas po želji.

#### Nastavitev oblike zapisa časa na 24-urno obliko

#### Datum in čas > Uporabi 24-urno obliko.

Omogoča, da televizor prikazuje sistemski čas v 24-urni obliki, sicer pa v 12-urni obliki.

## Časovnik

Nastavitev izklopnega časovnika televizorja

Domov > Nastavitve > Osebne nastavitve naprave > Časovnik.

<span id="page-37-0"></span>Nastavite možnost Vrsta časa vklopa ali Vrsta izklopa na Vklopljeno ali Enkratno.

#### $\overline{12.9}$

## Nastavitve pomoči ljudem s posebnimi potrebami

Televizor je pripravljen, da ga lahko uporabljajo gluhe, naglušne, slepe ali slabovidne osebe.

#### Pomoč slepim ali slabovidnim osebam

#### Domov > Nastavitve > Osebne nastavitve naprave > Pomoč ljudem s posebnimi potrebami > Vrsta zvoka.

Digitalni TV-programi lahko oddajajo poseben zvočni komentar, ki opisuje, kaj se dogaja na zaslonu. Vrsto zvoka lahko prilagodite s spodnjimi nastavitvami.

- Običajno
- Zvočni opis
- Govorjeni podnapisi
- Gluhi in naglušni
- Zvočni opis in govorjeni podnapisi

#### Slepi in slabovidni

Ko je zvočni opis vklopljen, je na voljo več možnosti za slepe in slabovidne. Nastavite glasnost običajnega zvoka zvočnika in slušalk ali dodatne zvočne učinke v zvočnem komentarju. Učinek lahko prilagodite s spodnjimi nastavitvami.

- Zvočnik
- Slušalke
- Glasnost
- Pomik in pojemanje
- Zvok za slepe in slabovidne
- Upravljanje izenačevalnika

#### Okrepitev govora AC4

Vklopite/izklopite ali nastavite stopnjo okrepitve govora, da izboljšate razumljivost govora in komentarjev, ko je zvočni pretok vrste AC4.

## <span id="page-38-6"></span><span id="page-38-0"></span>13 Ambilight

## <span id="page-38-1"></span> $\frac{1}{13.1}$ Slog Ambilight

<span id="page-38-3"></span>Lahko nastavite slog Ambilight, ki sledi dinamiki videa TV-oddaje. Lahko pa nastavite slog Ambilight, da si ogledate predhodno nastavljen barvni slog ali slog Ambilight izklopite.

#### Prilagajaj se sliki

Če izberete možnost Prilagajaj se sliki, lahko izberete enega od slogov, ki sledijo dinamiki slike na TVzaslonu.

Nastavitev sloga Ambilight …

- **1** Pritisnite tipko Ambilight.
- **2** Omogočite funkcijo Ambilight.
- **3** Na izbiro imate sloga Prilagajanje sliki
- in Salonska svetloba.
- **4** Izberite želeni slog in pritisnite OK.

Razpoložljivi slogi Prilagajaj se sliki so …

- Standardno idealno za vsakodnevno gledanje televizije
- <span id="page-38-4"></span>• Naravno – čimbolj se prilagaja sliki ali zvoku
- $\cdot$  Šport idealno za športne oddaje
- Živahno idealno za dnevno svetlobo
- Igra idealno za igranje iger

Razpoložljivi slogi Salonska svetloba so …

- Vroča lava različice rdeče barve
- Globoka voda različice modre barve
- Sveža narava različice zelene barve
- Topla bela statična barva
- <span id="page-38-5"></span>• Hladno bela – statična barva

• Barva po meri – statična barva po vaši izbiri. Če želite nastaviti barvo za statično svetlobo Ambilight, izberite Domov > Nastavitve > Osebne nastavitve naprave > Ambilight > Barva po meri in izberite želeno barvo.

## <span id="page-38-2"></span>13.2 Barva po meri

#### Barva po meri

Domov > Nastavitve > Osebne nastavitve naprave > Ambilight > Barva po meri.

Nastavitev statične svetlobe Ambilight po lastni izbiri. Izberete lahko barvo, ki vam je v barvni paleti všeč.

Nastavitev barve za statično svetlobo Ambilight …

**1 -** Pritisnite tipko Ambilight.

- **2** Omogočite funkcijo Ambilight.
- **3** Nastavite slog Ambilight na barvo po meri.

**4 -** Izberite Domov > Nastavitve > Osebne nastavitve naprave > Ambilight > Barva po meri in

izberite barvo. **5 -** Izberite želeno barvo in pritisnite OK.

13.3

## Svetlost in nasičenost

#### Prilagajanje svetlosti Ambilight

Domov > Nastavitve > Osebne nastavitve naprave > Ambilight > Svetlost.

Ko je omogočena funkcija Ambilight, s puščico desno ali levo nastavite raven svetlosti Ambilight.

#### Prilagajanje nasičenosti Ambilight

Domov > Nastavitve > Osebne nastavitve naprave > Ambilight > Nasičenost.

Ko je omogočena funkcija Ambilight, s puščico desno ali levo nastavite raven nasičenosti Ambilight.

#### 13.4

## Barva stene za televizorjem

Nastavitev barve stene za televizorjem

Domov > Nastavitve > Osebne nastavitve naprave > Ambilight > Barva stene za televizorjem.

Izberete lahko barvo stene za televizorjem, da uskladite barve Ambilight, da bodo znova ustrezne.

### 13.5

## Izklop televizorja

#### Nastavitev barve stene za televizorjem

Domov > Nastavitve > Osebne nastavitve naprave > Ambilight > Izklop televizorja.

Izberite možnost Zatemnitev ali Takojšen izklop, da ob izklopu televizorja omogočite funkciji Ambilight postopno zatemnitev ali takojšen izklop.

# <span id="page-39-4"></span><span id="page-39-0"></span>Videoposnetki, fotografije, glasba in besedilo

#### <span id="page-39-3"></span><span id="page-39-1"></span> $\frac{1}{41}$

## Iz povezave USB

Ogledate si lahko svoje fotografije ali predvajate glasbo in videoposnetke iz povezanega pogona z bliskovnim pomnilnikom USB.

Ko je televizor vklopljen, priključite pogon z bliskovnim pomnilnikom USB v enega od priključkov USB.

**1 -** Pritisnite Domov, izberite možnost MMP s seznama Aplikacije in pritisnite OK.

**2 -** S smernimi tipkami izberite vrsto datoteke.

**3 -** Sledite navodilom na zaslonu za predvajanje datotek.

## <span id="page-39-2"></span> $\overline{14.2}$

## Predvajanje videoposnetkov

Predvajanje videoposnetka

**1 -** Pritisnite Domov, izberite možnost MMP s seznama Aplikacije in pritisnite OK.

**2 -** S smernimi tipkami izberite možnost Videoposnetek.

**3 -** Izberite enega od videoposnetkov in pritisnite OK za predvajanje.

Med predvajanjem videoposnetka ... • Pritisnite MENU, da se prikažejo možnosti.

Predvajanje, premor

Pritisnite OK za predvajanje/premor videoposnetka.

#### Ponovi

Predvaja videoposnetke večkrat ali enkrat.

#### Prikaži informacije

Prikaz informacij o datoteki z videoposnetkom.

#### Način prikaza

Prilagodite način prikaza.

#### Slika

Prilagodite nastavitve slike.

#### Zvok

Prilagodite nastavitve zvoka.

Zvočni posnetki

Prikaz glasbene spremljave.

#### Pomnilnik zadnjega predvajanja

Ko je ta funkcija nastavljena na Vklop, lahko predvajate videoposnetek s točke, kjer ste nazadnje končali predvajanje. Za izklop funkcije jo nastavite na Izklop.

### $\overline{14.3}$

## Ogled fotografij

## Ogled fotografij

#### Ogled fotografije

**1 -** Pritisnite Domov, izberite možnost MMP s seznama Aplikacije in pritisnite OK.

- **2** S smernimi tipkami izberite možnost Fotografija.
- **3** Izberite eno od fotografij in pritisnite OK.

Med brskanjem po sličicah fotografij pritisnite MENU, da ...

#### Razvrsti

Po želji razvrstite datoteke s fotografijami.

#### Vrsta medija

Razvrstite datoteke po vrsti medija.

Velikost sličice

Spremenite velikost ogledanih sličic.

#### Kopiraj

Kopirajte datoteko in jo prestavite v želeno mapo.

Prilepi

Prestavite kopirano datoteko v želeno mapo.

Izbriši

Izbrišite izbrano datoteko.

Rekurzivni razčlenjevalnik

Izbirajte med rekurzivnim razčlenjevalnikom in običajnim razčlenjevalnikom.

#### Fotookvir

Izberite za vklop načina Fotookvir.

## Možnosti za fotografije

Med ogledom datotek s fotografijami pritisnite MENU, da ...

#### Pavza

Pritisnite OK, da začasno prekinete predvajanje fotografij.

#### Ponovi

Večkratni ali samo en ogled slik.

Vklopi naključno, Izklopi naključno

Ogled slik v zaporednem ali naključnem vrstnem redu.

#### Trajanje

Nastavi hitrost diaprojekcije.

#### Učinek

Določi prehode med slikami.

#### Prikaži info

Prikažite informacije o slikovni datoteki.

#### Slika fotookvirja

Nastavite sliko za sliko fotookvirja.

Slika

Prilagodite nastavitve slike.

#### <span id="page-40-0"></span> $\frac{1}{44}$

## Predvajanje glasbe

#### Predvajanje glasbe

**1 -** Pritisnite Domov, izberite možnost MMP s seznama Aplikacije in pritisnite OK.

**2 -** S smernimi tipkami izberite možnost Zvok.

**3 -** Izberite enega od zvokov in pritisnite OK za predvajanje.

Med predvajanjem zvoka ...

• Pritisnite MENU, da se prikažejo možnosti.

#### Predvajanje, premor

Pritisnite OK za predvajanje/premor glasbe.

#### Ponovi

Predvajajte glasbo večkrat ali enkrat.

#### Vklop/izklop predvajanja v naključnem vrstnem redu

Predvajajte zvok v pravem ali naključnem zaporedju.

#### Prikaži informacije

Prikažite informacije o datoteki z glasbo.

#### Možnosti besedil

Izberite možnosti, ko so besedila na voljo.

#### Izklop slike

Med predvajanjem glasbe zaprite zaslon, da varčujete z energijo.

#### Zvok

<span id="page-40-1"></span>Prilagodite nastavitve zvoka.

## $\frac{1}{4.5}$ Ogled besedila

#### Ogled besedila

**1 -** Pritisnite Domov, izberite možnost MMP s seznama Aplikacije in pritisnite OK.

- **2** S smernimi tipkami izberite možnost Besedilo.
- **3** Izberite eno od datotek z besedilom in
- pritisnite OK za predogled.

#### Med predogledom ...

• Pri vsaki datoteki imate na voljo 3 sekunde za predogled. Pritisnite OK za prekinitev predogleda za branje.

• Pritisnite MENU, da se prikažejo možnosti.

#### Predvajanje, premor

Pritisnite OK za predvajanje/premor predogleda datoteke z besedilom.

#### Ponovi

Datoteke z besedilom si predoglejte večkrat ali enkrat.

Vklop/izklop predvajanja v naključnem vrstnem redu

Predogled datotek z besedilom v zaporednem ali naključnem vrstnem redu.

#### Pisava

Prilagodite velikost, slog in barvo besedila.

#### Prikaži informacije

Prikažite informacije o datoteki z besedilom.

## <span id="page-41-3"></span><span id="page-41-0"></span>15 TV-vodnik

#### <span id="page-41-1"></span>15.1

## Podatki TV-vodnika

S TV-vodnikom si lahko ogledate seznam trenutnih programov ali programov na sporedu na programih. Vsi programi ne vsebujejo informacij TV-vodnika.

TV-vodnik prejema informacije (podatke) iz TVpostaj. Televizor lahko pridobi informacije TV-vodnika za programe, ki so nameščeni v televizorju. Televizor ne more pridobiti informacij o programih, ki jih gledate prek digitalnega sprejemnika ali odkodirnika.

## <span id="page-41-2"></span> $15.2$ Uporaba TV-vodnika

Če želite odpreti TV-vodnik, pritisnite tipko TV GUIDE na daljinskem upravljalniku. TV-vodnik prikazuje programe izbranega sprejemnika. Če želite zapreti Tvvodnik, znova pritisnite tipko TV GUIDE.

Lahko pa TV-vodnik odprete tako, da med gledanjem televizije izberete MENU > smerna tipka navzgor > Programi > TV-vodnik.

TV-vodnik prejema informacije (podatke) iz TVpostaj. V nekaterih državah in pri nekaterih programih informacije TV-vodnika morda niso na voljo.

# <span id="page-42-0"></span>Pametni telefoni in tablični računalniki

### <span id="page-42-1"></span>16.1

## Google Cast

## Kaj potrebujete

Če ponuja aplikacija na vaši mobilni napravi storitev Google Cast, lahko aplikacijo prenesete na ta televizor. Na aplikaciji za mobilne naprave poiščite ikono Google Cast. Z mobilno napravo lahko upravljate predvajanje vsebine na televizorju. Storitev Google Cast deluje v napravah s sistemoma Android in iOS.

Mobilna naprava mora biti povezana z istim Wi-Fi domačim omrežjem kot televizor.

#### Aplikacije s storitvijo Google Cast

Vsak dan so na voljo nove aplikacije Google Cast. Preizkusite jih lahko že s storitvami YouTube, Chrome, Netflix, Photowall … ali Big Web Quiz za Chromecast. Oglejte si tudi [google.com/cast](http://www.google.com/cast)

Nekateri izdelki in funkcije trgovine Google Play niso na voljo v vseh državah.

Za več informacij obiščite spletno mesto [www.support.google.com/androidtv](http://www.support.google.com/androidtv)

### Prenos na televizor

Za prenos aplikacije na TV-zaslon ...

**1 -** Na pametnem telefonu ali tabličnem računalniku odprite aplikacijo, ki podpira storitev Google Cast.

- **2** Dotaknite se ikone Google Cast.
- **3** Izberite televizor, ki ga želite uporabiti za prenos.

**4 -** Pritisnite tipko za predvajanje na pametnem telefonu ali tabličnem računalniku. Na TV-zaslonu se mora začeti predvajati to, kar ste izbrali.

## <span id="page-43-0"></span> $\overline{17}$ Netflix

Če ste včlanjeni v Netflix, lahko uživate v storitvi Netflix. Televizor mora imeti vzpostavljeno internetno povezavo. V vaši regiji bo storitev Netflix mogoče na voljo šele po prihodnjih posodobitvah programske opreme.

Če želite odpreti Netflix, pritisnite NETFLIX na daljinskem upravljalniku, da odprete aplikacijo Netflix. Aplikacijo Netflix lahko odprete takoj, ko je televizor v stanju pripravljenosti.

www.netflix.com

## <span id="page-44-4"></span><span id="page-44-0"></span> $\overline{18}$ Programska oprema

#### <span id="page-44-1"></span> $\overline{18.1}$

## Posodobitev programske opreme

#### Lokalne posodobitve

Za prenos programske opreme v televizor potrebujete računalnik s hitro internetno povezavo in pomnilniško napravo USB. Uporabite pomnilnik USB z najmanj 2 GB prostora. Poskrbite, da je zaščita pred pisanjem izklopljena.

**1 -** Izberite Domov > Nastavitve > Osebne nastavitve naprave > Posodobitev sistema > Lokalne posodobitve in pritisnite OK.

**2 -** Sledite navodilom na zaslonu.

#### Posodobitev iz interneta

Če ima televizor vzpostavljeno internetno povezavo, boste morda prejeli sporočilo, da posodobite programsko opremo televizorja. Potrebujete hitro (širokopasovno) internetno povezavo. Če prejmete to sporočilo, vam priporočamo, da izvedete posodobitev.

**1 -** Izberite Domov > Nastavitve > Osebne nastavitve naprave > Posodobitev sistema > Internet in pritisnite OK.

**2 -** Sledite navodilom na zaslonu.

## <span id="page-44-2"></span> $\overline{182}$

## Različica programske opreme

Ogled trenutne različice programske opreme televizorja …

**1 -** Izberite Domov > Nastavitve > Osebne nastavitve naprave > Več o > Različica programske opreme.

**2 -** Prikazana je različica, opombe ob izdaji in datum nastanka. Prikazana je tudi številka Netflix ESN, če je na voljo.

**3 -** Po potrebi pritiskajte Nazaj, da zaprete meni.

## <span id="page-44-3"></span>18.3 Odprtokodne licence

Ogled odprtokodnih licenc …

**1 -** Izberite Domov > Nastavitve > Program ali pa izberite Domov > Nastavitve > Osebne nastavitve naprave > Pomočnik Google.

**2 -** Izberite možnost Odprtokodne licence in

pritisnite OK.

**3 -** Po potrebi pritiskajte Nazaj, da zaprete meni.

## <span id="page-45-5"></span><span id="page-45-0"></span>19 Specifikacije

<span id="page-45-1"></span> $\overline{191}$ 

## Specifikacije okolja

## Evropska energetska oznaka

Evropska energetska oznaka označuje razred energijske učinkovitosti tega izdelka. Čim temnejša zelena je oznaka razreda energetske učinkovitosti tega izdelka, tem manjša je njegova energijska poraba.

<span id="page-45-2"></span>Na oznaki je naveden razred energetske učinkovitosti, povprečna poraba energije med uporabo tega izdelka in povprečna poraba energije v obdobju 1000 ur. Vrednosti porabe energije tega izdelka si lahko ogledate tudi na Philipsovem spletnem mestu za svojo državo na naslovu [www.philips.com/TVsupport](http://www.philips.com/TVsupport).

## Konec uporabe

### Odstranjevanje starega izdelka in baterij

Ta izdelek je narejen iz visokokakovostnih materialov in sestavnih delov, ki jih je mogoče reciklirati in uporabiti znova.

<span id="page-45-3"></span>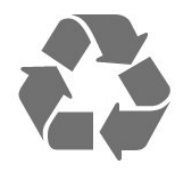

<span id="page-45-4"></span>Če je izdelek opremljen s simbolom prečrtanega smetnjaka na kolesih, to pomeni, da je pri ravnanju s tem izdelkom treba upoštevati evropsko Direktivo 2012/19/EU.

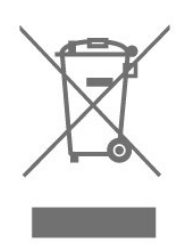

Pozanimajte se o sistemu zbiranja in ločevanja za odpadne električne in elektronske izdelke na svojem območju.

Upoštevajte lokalne predpise in ne odlagajte starih izdelkov z običajnimi gospodinjskimi odpadki. S pravilnim odstranjevanjem starih izdelkov pripomorete k preprečevanju morebitnih negativnih vplivov na okolje in zdravje ljudi.

Izdelek vsebuje baterije, za katere evropska Direktiva 2006/66/ES določa, da jih ni dovoljeno odlagati skupaj z običajnimi gospodinjskimi odpadki.

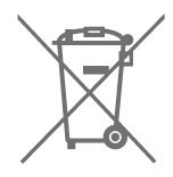

Pozanimajte se o lokalnih predpisih za ločeno zbiranje baterij. S pravilnim odlaganjem pripomorete k preprečevanju negativnih vplivov na okolje in zdravje liudi.

## $\overline{192}$ Napajanje

Specifikacije izdelka se lahko spremenijo brez obvestila. Več podrobnosti o specifikacijah izdelka si oglejte na spletni strani [www.philips.com/TVsupport](http://www.philips.com/TVsupport)

#### Napajanje

- Omrežno napajanje: 220–240 V AC, +/-10 %
- Temperatura okolja: Od 5 do 35 °C

• Funkcije varčevanja z energijo: Časovnik stanja mirovanja, izklopni časovnik, izklop slike, samodejni izklop ob izgubi signala, samodejno stanje mirovanja.

19<sub>3</sub>

## Operacijski sistem

Android OS:

Android 10

## $\overline{194}$ Sprejem

- Antenski vhod: 75 Ohm koaksialni (IEC75)
- Frekvenčna območja sprejemnika: Hyperband, S-Channel, UHF, VHF
- DVB: DVB-T2, DVB-C (kabelski) QAM
- Predvajanje analognega videa: SECAM, PAL
- Predvajanje digitalnega videa: MPEG2 SD/HD (ISO/IEC 13818-2), MPEG4 SD/HD (ISO/IEC 14496-10), HEVC
- Predvajanje digitalnega zvoka (ISO/IEC 13818-3)
- Vhod za satelitsko anteno: 75 ohmov, F-tip
- Razpon vhodne frekvence: od 950 do 2150 MHz
- Razpon vhodne stopnje: od 25 do 65 dBm
- DVB-S/S2 QPSK, hitrost znakov: 2 do 45 M znakov, SCPC in MCPC

• LNB: Unicable 1/2, DiSEqC 1.0, podpira od 1 do 4 pretvornike LNB, izbira polaritete 13/18 V, izbira pasu 22 kHz, način zaporednih tonov, tok LNB največ

## <span id="page-46-0"></span>19.5 Vrsta zaslona

#### Diagonalna velikost zaslona

- 108 cm/43 palcev
- 126 cm/50 palcev
- 139 cm/55 palcev
- 164 cm/65 palcev
- 177 cm/70 palcev
- 189 cm/75 palcev

#### <span id="page-46-4"></span>Ločljivost zaslona

• 3840 x 2160

## <span id="page-46-1"></span>19.6 Vhodna ločljivost zaslona

#### Podprta ločljivost samo za video

Ločljivost — hitrost osveževanja

- $\cdot$  480i 60 Hz
- $\cdot$  576i 50 Hz
- 1080i 50 Hz, 60 Hz

#### Podprta ločljivost računalnika/videa

Ločljivost — hitrost osveževanja

- $\cdot$  640 x 480 60 Hz
- $576p 50 Hz$
- $\cdot$  720p 50 Hz, 60 Hz
- 1920 x 1080p 24 Hz, 25 Hz, 30 Hz, 50 Hz, 60 Hz
- $\cdot$  2560 x 1440 60 Hz
- 3840 x 2160p 24 Hz, 25 Hz, 30 Hz, 50 Hz, 60 Hz

## <span id="page-46-2"></span> $\overline{197}$ Povezljivost

#### Stranski del televizorja

- Reža za skupni vmesnik: CI+/CAM
- USB 1: USB 2.0
- Slušalke: Stereo mini vtič 3,5 mm
- Vhod HDMI 1: ARC Ultra HD HDR

#### Spodnji del televizorja

- Digitalni zvočni izhod: optični
- USB 2: USB 2.0
- Omrežje LAN: RJ45
- Satelitski sprejemnik
- Antena (75 ohmov)
- Vhod HDMI 2: Ultra HD HDR
- Vhod HDMI 3: Ultra HD HDR
- <span id="page-46-3"></span>• Vhod HDMI 4: Ultra HD - HDR

## $\overline{19.8}$ Zvok

Izhodna moč (RMS): 20 W Dolby MS12 V2.5

- Dolby Atmos
- $\cdot$  DTS HD (M6)
- Virtualizator prostorskega zvoka + virtualizator višine
- Okrepitev Dolby Bass
- Okrepitev govora Dolby
- Glasnost Dolby (AVL/nočni način)
- Zvok AI

## 19.9 Večpredstavnost

#### Prikliučki

- USB 2.0
- Ethernet LAN RJ-45
- Wi-Fi 802.11n dvopasovni (vgrajen)
- BT 5.0

Podprti sistemi datotek USB

• FAT 16, FAT 32, NTFS

#### Predstavnostni strežniki, podprti

• Vsebniki: PS, TS, M2TS, TTS, AVCHD, MP4, M4V, MKV, ASF, AVI, 3GP, Quicktime

• Video kodeki AVI, MKV, HEVC, H264/MPEG-4 AVC,

- MPEG-1, MPEG-2, MPEG-4, VP9, HEVC (H.265), AV1
- Zvočni kodeki: MP3, WAV, AAC, WMA (v2 do v9.2), WMA-PRO (v9 in v10)
- Podnapisi:
- Formati: SRT, SMI, SSA, SUB, ASS, TXT
- Kodiranja znakov: UTF-8 (Unicode), UTF-16,

poenostavljena kitajščina, Srednja Evropa, cirilica, Zahodna Evropa, grščina, turščina, hebrejščina, korejščina

• Največja podprta hitrost prenosa podatkov:

– MPEG-4 AVC (H.264) je podprt do visokega profila ravni 5.1. 30 Mb/s

– H.265 (HEVC) je podprt do glavnega/glavnega profila 10 do ravni 5.1 40 Mb/s

• Slikovni kodeki: JPEG, GIF, PNG, BMP, HEIF

# Pomoč in podpora

#### <span id="page-47-1"></span> $\overline{201}$

<span id="page-47-3"></span><span id="page-47-0"></span> $\overline{20}$ 

## Registracija televizorja

Registrirajte televizor in izkoristite vse ugodnosti, kot so popolna podpora (vključno z datotekami za prenos), prednostni dostop do informacij o novih izdelkih, ekskluzivne ponudbe in popusti, možnost za osvojitev nagrad, sodelujete pa lahko tudi pri posebnih anketah o novih izdelkih.

Obiščite spletno stran [www.philips.com/TVsupport](http://www.philips.com/TVsupport)

#### <span id="page-47-2"></span>20.2

## Odpravljanje težav

## Vklop in daljinski upravljalnik

#### Televizor se ne vklopi

• Napajalni kabel izključite iz električne vtičnice. Počakajte eno minuto in ga ponovno priključite v vtičnico.

• Zagotovite, da je napajalni kabel trdno priključen.

#### Pokajoč zvok ob vklopu ali izklopu

Pri vklopu, izklopu ali preklopu televizorja v stanje pripravljenosti se iz ohišja televizorja sliši pokajoč zvok. Pokajoč zvok povzroča običajno širjenje in krčenje televizorja, ko se ta ohlaja ali segreva. To ne vpliva na delovanje.

#### Televizor se ne odziva na daljinski upravljalnik

Televizor potrebuje za zagon nekaj časa. V tem času se ne odziva na daljinski upravljalnik ali na pritisk tipk televizorja. To je povsem normalno.

Če se televizor še vedno ne odziva na daljinski upravljalnik, lahko s fotoaparatom mobilnega telefona preverite, ali daljinski upravljalnik deluje. Telefon preklopite na način fotoaparata in daljinski upravljalnik usmerite proti objektivu fotoaparata. Če ob pritisku gumba na daljinskem upravljalniku opazite infrardeče migetanje LED skozi fotoaparat, daljinski upravljalnik deluje. Preverite televizor. Če ne opazite migetanja, je daljinski upravljalnik

mogoče pokvarjen ali pa so baterije šibke. To preverjanje daljinskega upravljalnika ni mogoče, če je daljinski upravljalnik brezžično združen s televizorjem.

#### Televizor prikaže zagonski zaslon Philips in preklopi nazaj v stanje pripravljenosti

Ko je televizor v stanju pripravljenosti, se prikaže zagonski zaslon Philips, nato pa televizor preklopi nazaj v stanje pripravljenosti. To je povsem normalno. Ko televizor izključite in ponovno priključite na napajanje, se ob naslednjem zagonu prikaže zagonski zaslon. Če želite televizor vklopiti iz stanja pripravljenosti, pritisnite tipko za vklop/izklop na daljinskem upravljalniku ali televizorju.

#### Indikator pripravljenosti utripa

Napajalni kabel izključite iz električne vtičnice. Počakajte 5 minut in ponovno priključite napajalni kabel. Če indikator ponovno začne utripati, se obrnite na Philipsov oddelek za pomoč uporabnikom.

### Programi

#### Med namestitvijo ni bil najden noben digitalni program

V tehničnih specifikacijah se prepričajte, da televizor podpira digitalne programe v vaši državi. Zagotovite, da so vsi kabli pravilno priključeni in da je izbrano pravo omrežje.

#### Predhodno nameščeni programi niso na seznamu programov.

Zagotovite, da ste izbrali pravi seznam programov.

## Koda PIN

Kodo PIN lahko nastavite tako, da programe zaklenete ali zaščitite pred nepooblaščenimi posegi, npr. ponovno namestite televizor in ponastavite kodo PIN. Če ste pozabili kodo PIN, lahko preglasite trenutno kodo tako, da uporabite kodo 8888 in vnesete novo.

### Slika

#### Ni slike/popačena slika

• Zagotovite, da je antena pravilno priključena na televizor.

- Zagotovite, da je kot vir slike izbrana prava naprava.
- Zagotovite, da je zunanja naprava ali vir pravilno priključen.
- Zvok brez slike

• Spremenite vir videoposnetka in ga nato spet spremenite na trenutni vir. Nato v Nastavitvah slike obnovite slog slike ali v Splošnih nastavitvah izvedite tovarniško ponastavitev.

#### Slab antenski sprejem

• Zagotovite, da je antena pravilno priključena na televizor.

• Zvočniki, neozemljene zvočne naprave, neonske luči, visoke stavbe in drugi veliki predmeti lahko poslabšajo kakovost sprejema. Če je mogoče, kakovost sprejema poskušajte izboljšati tako, da

<span id="page-48-0"></span>spremenite usmeritev antene ali oddaljite druge naprave od televizorja.

• Če je sprejem slab le na enem programu, ta program natančno nastavite.

#### Slaba slika iz naprave

• Zagotovite, da je naprava pravilno priključena. Prepričajte se, da je nastavitev izhodne slike naprave nastavljena na najvišjo možno ločljivost, če je na voljo.

• Obnovite slog slike ali slog slike spremenite.

#### Nastavitve slike se čez nekaj časa spremenijo

Maloprodajni način mora biti nastavljen na Izklop . V tem načinu lahko spreminjate in shranjujete nastavitve.

#### Pojavi se oglasna pasica

Maloprodajni način mora biti nastavljen na Izklop . Izberite Domov > Nastavitve > Osebne nastavitve naprave > Maloprodajni način in pritisnite OK

#### Slika ne ustreza velikosti zaslona

• Spremenite format slike.

• Spremenite Način prikaza v Samodejni.

#### Položaj slike je napačen

• Slikovni signali iz nekaterih naprav morda ne ustrezajo zaslonu. Preverite izhodni signal priključene naprave.

• Spremenite Način prikaza v Samodejni.

#### Slika iz računalnika ni stabilna

• Zagotovite, da računalnik uporablja podprto ločljivost in hitrost osveževanja.

• Prepričajte se, da vir videoposnetka HDMI ni podprta vsebina HDR.

## Zvok

#### Ni zvoka ali pa je slab

Če televizor ne zazna zvočnega signala, samodejno izklopi zvok in ne javi napake v delovanju.

• Zagotovite, da so nastavitve zvoka pravilne.

• Zagotovite, da so vsi kabli pravilno priključeni.

• Zagotovite, da zvok ni izklopljen ali nastavljen na nič.

• Zagotovite, da je zvočni izhod televizorja povezan z zvočnim vhodom sistema za domači kino.

Zvok morajo predvajati zvočniki sistema za domači kino.

• Pri nekaterih napravah morate ročno omogočiti zvočni izhod HDMI. Če je zvok HDMI že omogočen, vendar zvoka vseeno ne slišite, digitalni zvočni format naprave spremenite na PCM (pulzno kodna modulacija). Navodila si oglejte v dokumentaciji naprave.

## HDMI in USB

#### HDMI

• Podpora standardu HDCP (zaščita širokopasovne digitalne vsebine) lahko podaljša čas, ki je potreben za prikaz vsebine z naprave HDMI na zaslonu televizoria.

• Če televizor ne zazna naprave HDMI in na zaslonu ni slike, poskusite preklopiti na kakšno drugo napravo in nato nazaj na prvotno.

• Če sta slika in zvok naprave, ki je povezana prek vhoda HDMI, popačena, napravo priključite na druga vrata HDMI televizorja in znova zaženite izvorno napravo.

• Če prihaja do stalnih prekinitev zvoka, preverite, ali so nastavitve izhoda naprave HDMI pravilne.

• Če uporabljate adapter HDMI-DVI ali kabel HDMI-DVI, preverite, ali je dodatni zvočni kabel priključen na vhod AUDIO IN (samo mini vtič).

#### Možnost HDMI EasyLink ne deluje

• Preverite, ali naprave HDMI podpirajo HDMI-CEC. Funkcije EasyLink delujejo samo z napravami, ki podpirajo HDMI-CEC.

#### Ikona za glasnost ni prikazana

• Ko je zvočna naprava HDMI-CEC priklopljena in glasnost naprave prilagajate z daljinskim upravljalnikom televizorja, je to povsem običajno.

Fotografije, videoposnetki in glasba iz naprave USB niso prikazani

#### • Preverite, ali je pomnilnik USB skladen razredom za pomnilniške naprave, kot je opisano v dokumentaciji pomnilnika.

• Preverite, ali je pomnilnik USB združljiv s televizorjem.

• Preverite, ali televizor podpira uporabljene oblike zapisov zvočnih in slikovnih datotek.

#### Netekoče predvajanje datotek USB

• Hitrost prenosa podatkov, ki jo omogoča pomnilnik USB, morda omejuje hitrost prenosa podatkov v televizor, kar povzroča nizko kakovost predvajanja.

## Omrežje

#### Omrežja Wi-Fi ni bilo mogoče najti ali je moteno

• Mikrovalovne pečice, telefoni DECT in druge naprave Wi-Fi 802.11b/g/n v bližini lahko motijo brezžično omrežje.

• Zagotovite, da požarni zidovi v omrežju omogočajo dostop do brezžične povezave televizorja.

• Če brezžično omrežje ne deluje pravilno, poskusite z namestitvijo žičnega omrežja.

Internetna povezava ne deluje

• Če povezava z usmerjevalnikom deluje, preverite povezavo usmerjevalnika z internetom.

Povezava z računalnikom in internetna povezava sta počasni

<span id="page-49-2"></span>• V uporabniškem priročniku za brezžični

usmerjevalnik preverite informacije o dosegu v zaprtih prostorih, hitrosti prenosa in drugih dejavnikih kakovosti signala.

• Za usmerjevalnik uporabite hitro (širokopasovno) internetno povezavo.

#### DHCP

<span id="page-49-1"></span>• Če povezava ni uspešna, preverite nastavitev DHCP (Dynamic Host Configuration Protocol)

usmerjevalnika. Možnost DHCP mora biti vklopljena.

## Bluetooth

#### Združevanje ni mogoče

• Zagotovite, da je naprava v načinu združevanja. Preberite uporabniški priročnik naprave.

• Brezžični zvočnik naj bo čim bližje televizorju.

• S televizorjem istočasno mogoče ne boste mogli združiti več naprav.

#### Povezava Bluetooth je prekinjena

• Brezžični zvočnik vedno postavite največ 5 metrov stran od televizorja.

#### Sinhronizacija zvoka in slike Bluetooth

• Pred nakupom brezžičnega zvočnika Bluetooth se pozanimajte o njegovi kakovosti sinhronizacije slike in zvoka, ki se imenuje tudi usklajevanje slike in zvoka. Nekatere naprave Bluetooth tega ne izvajajo pravilno. Za nasvet se obrnite na prodajalca.

### Napačen jezik menija

Sprememba jezika nazaj v svoj jezik

- **1** Pritisnite Domov, da odprete domači zaslon.
- **2** Pritisnite MENU.
- **3** Štirikrat pritisnite smerno tipko navzdol in nato pritisnite OK.

**4 -** Štirikrat pritisnite smerno tipko - navzdol in nato pritisnite OK.

- **5** Izberite svoj jezik in pritisnite OK.
- **6** Pritiskajte Nazaj ali EXIT, da zaprete meni.

## <span id="page-49-0"></span>20.3 Spletna pomoč

Če imate težave z uporabo televizorja Philips, lahko uporabite spletno podporo. Izberite jezik in vnesite številko modela izdelka.

Obiščite [www.philips.com/TVsupport](http://www.philips.com/TVsupport).

Na strani za podporo lahko najdete telefonsko številko v vaši državi, na katero nas lahko pokličete, in odgovore na pogosta vprašanja. V nekaterih državah se lahko pogovarjate z našimi sodelavci in se za

pomoč obrnete neposredno na nas ali nam pošljete vprašanje po e-pošti.

Prenesete lahko novo programsko opremo za televizor ali priročnik, ki ga lahko berete z računalnikom.

## 20.4 Podpora in popravilo

Če potrebujete podporo in popravilo, lahko pokličete službo za pomoč uporabnikom v svoji državi. Če je potrebno popravilo, ga bodo opravili naši serviserji.

Telefonsko številko lahko najdete v tiskani dokumentaciji, ki je priložena televizorju. Ali pa obiščite spletno stran [www.philips.com/TVsupport](http://www.philips.com/TVsupport) in po potrebi izberite svojo državo.

#### Številka modela in serijska številka televizorja

Mogoče boste morali posredovati številko modela in serijsko številko televizorja. Te podatke lahko najdete na nalepki na embalaži ali tipski nalepki na hrbtnem ali spodnjem delu televizorja.

#### Opozorilo

Televizorja ne poskušajte popraviti sami. S tem lahko povzročite hude poškodbe, nepopravljivo škodo televizorja ali razveljavite garancijo.

## <span id="page-50-2"></span><span id="page-50-0"></span> $\overline{21}$ Varnost in nega

## <span id="page-50-1"></span> $\frac{1}{211}$

## Varnost

## Pomembno

Pred uporabo televizorja preberite varnostna navodila. Če zaradi neupoštevanja teh navodil pride do poškodbe, garancija za izdelek ne velja.

## Nevarnost električnega udara ali požara

• Televizorja ne izpostavljajte dežju ali vodi. V bližino televizorja ne postavljajte posod z vodo, kot so vaze. Če se tekočina razlije po televizorju, ga nemudoma odklopite iz električnega omrežja.

Pred ponovno uporabo naj televizor pregleda Philipsova služba za pomoč uporabnikom.

• Televizorja, daljinskega upravljalnika ali baterij ne izpostavljajte prekomerni vročini. Ne postavljajte jih v bližino prižganih sveč, odprtega ognja ali drugih izvorov toplote, vključno z neposredno sončno svetlobo.

• V prezračevalne reže ali druge odprtine televizorja ne potiskajte predmetov.

• Na napajalni kabel ne polagajte težkih predmetov.

• Napajalnega vtiča ne izpostavljajte fizičnim obremenitvam. Ohlapno priključen napajalni vtič lahko povzroči iskrenje ali požar. Pazite, da med vrtenjem televizorja napajalni kabel ne bo obremenjen.

• Za izklop napajanja televizorja omrežni vtikač izključite iz električnega omrežja. Ko želite iztakniti napajalni kabel iz vtičnice, vlecite za vtič, ne za kabel. Poskrbite, da bo dostop do napajalnega vtiča vedno neoviran.

## Nevarnost telesne poškodbe ali poškodbe televizorja

• Televizor, ki tehta več kot 25 kg (55 lbs), morata dvigniti in premakniti dve osebi.

• Če želite televizor namestiti na stojalo, uporabite priloženo stojalo. Stojalo trdno pritrdite na televizor. Televizor namestite na ravno in vodoravno površino, ki zdrži težo televizorja in stojala.

• V primeru namestitve na steno uporabite nosilec, ki zanesljivo vzdrži težo televizorja. Družba TP Vision ne prevzema odgovornosti v primeru nepravilne stenske namestitve, ki povzroči nesrečo, telesne poškodbe ali škodo.

• Deli naprave so izdelani iz stekla. Z njimi ravnajte pazljivo, da preprečite poškodbe ali škodo.

#### Nevarnost poškodbe televizorja!

Pred priključitvijo televizorja v električno vtičnico preverite, ali električna napetost v vašem domu ustreza električni napetosti, navedeni na hrbtni strani televizorja. Če se napetosti ne ujemata, televizorja ne smete priključiti v električno vtičnico.

### Nevarnosti v povezavi s stabilnostjo

Televizor lahko pade in s tem povzroči telesne poškodbe ali smrt. Številnim poškodbam, zlasti poškodbam otrok, se lahko izognete z upoštevanjem enostavnih varnostnih ukrepov:

• VEDNO poskrbite, da televizor ne sega čez rob podpornega pohištva.

• VEDNO uporabljajte omare, stojala ali načine pritrditve, ki jih priporoča proizvajalec televizorja. • VEDNO uporabljajte pohištvo, ki varno podpira televizor.

• VEDNO poučite otroke glede nevarnosti plezanja na pohištvo, da bi dosegli televizor ali njegove tipke.

• Žice in kable, ki so povezani s televizorjem, VEDNO napeljite tako, da se ni mogoče spotakniti čez njih, jih ni mogoče vleči ali zagrabiti.

• Televizorja NIKOLI ne namestite na nestabilno mesto.

• Televizorja NIKOLI ne postavljajte na visoko pohištvo (na primer na omarice ali knjižne police), ne da bi pred tem televizor in pohištvo pritrdili na ustrezno podporo.

• Televizorja NIKOLI ne namestite na prt ali druge materiale, ki bi bili nameščeni med televizor in podporno pohištvo.

• Predmetov, kot so igrače ali daljinski upravljalniki, NIKOLI ne položite na vrh televizorja ali na pohištvo, na katerem televizor stoji, da ne bi spodbudili otrok k plezanju.

Če se odločite premestiti obstoječi televizor, pri tem prav tako upoštevajte zgornje pogoje.

## Nevarnost baterij

• Baterije ne smete zaužiti. Nevarnost kemičnih opeklin.

• Daljinski upravljalnik lahko vsebuje okroglo/gumbno celično baterijo. Če okroglo/gumbno celično baterijo pogoltnete, lahko v samo 2 urah povzroči hude notranje opekline in posledično tudi smrt.

• Nove in rabljene baterije hranite izven dosega otrok.

• Če prostora za baterije ne morete varno zapreti, izdelek prenehajte uporabljati in ga hranite izven dosega otrok.

• Če sumite, da je nekdo baterije pogoltnil ali da se nahajajo v kateremkoli delu telesa, nemudoma

<span id="page-51-1"></span>poiščite zdravniško pomoč.

• Če baterijo zamenjate z napačno baterijo, obstaja nevarnost eksplozije ali požara.

• Zamenjava baterije z neustrezno vrsto lahko izniči varovalo (na primer pri nekaterih litijevih baterijah).

• Odlaganje baterije v ogenj ali vročo pečico oz. mehansko drobljenje ali rezanje baterije lahko povzroči eksplozijo.

• Če baterijo pustite v okolju z zelo visoko

temperaturo, lahko povzroči eksplozijo ali uhajanje vnetljive tekočine ali plina.

• Baterija, ki je izpostavljena izredno nizkemu zračnemu tlaku, lahko povzroči eksplozijo ali uhajanje vnetljive tekočine ali plina.

### Nevarnost pregretja

Televizorja ne nameščajte v utesnjen prostor. Okrog njega pustite vsaj 10 centimetrov (ali 4 palce) prostora za prezračevanje. Poskrbite, da zavese ali drugi predmeti ne prekrivajo prezračevalnih rež televizorja.

### Nevihte

Pred nevihto izklopite napajalni in antenski kabel televizorja.

Med nevihto se ne dotikajte nobenega dela televizorja in napajalnega ter antenskega kabla.

### Nevarnost poškodbe sluha

Izogibajte se uporabi slušalk pri preveliki glasnosti oziroma dolgotrajni uporabi slušalk.

### Nizke temperature

Če ste televizor prevažali pri temperaturi pod 5 °C (41 °F), ga vzemite iz embalaže in pred priključitvijo napajanja počakajte, da temperatura televizorja doseže sobno temperaturo.

## Vlaga

<span id="page-51-0"></span>V redkih primerih, odvisno od temperature in vlažnosti, lahko pride na notranji strani steklenega sprednjega dela televizorja do rahle kondenzacije (pri nekaterih modelih). Če želite ta pojav preprečiti, ne izpostavljajte televizorja neposredni sončni svetlobi, vročini ali veliki vlažnosti. Če pride do kondenzacije, leta izgine po nekajurnem delovanju televizorja. Kondenzacijska vlaga ne škoduje televizorju in ne povzroča napak.

## 21.2 Nega zaslona

• Zaslona se ne dotikajte, potiskajte, drgnite ali udariaite s predmeti.

• Pred čiščenjem televizor izključite iz električnega omrežja.

• Televizor in okvir očistite in nežno obrišite z mehko in vlažno krpo. Ne dotikajte se LED-sijalk Ambilight\* na zadnji strani televizorja. Za čiščenje televizorja nikoli ne uporabljajte alkohola, kemikalij ali gospodinjskih čistil.

• Vodne kapljice obrišite čim prej, da preprečite deformacije in bledenje barv.

• Čim bolj se izogibajte prikazu nepremičnih slik. Nepremične slike so slike, ki ostanejo prikazane na zaslonu dalj časa. Med nepremične slike spadajo zaslonski meniji, črni robovi, prikazan čas itd. Če se uporabi nepremičnih slik ne morete izogniti, zmanjšajte kontrast in svetlost zaslona, s čimer boste preprečili poškodbe zaslona.

\* Ambilight LED je na voljo samo za modele, ki podpirajo funkcijo Ambilight.

## <span id="page-52-1"></span><span id="page-52-0"></span> $\overline{22}$ Pogoji uporabe

2021 © TP Vision Europe B.V. Vse pravice pridržane.

Ta izdelek je na trgu ponudila družba TP Vision Europe B.V. ali njena povezana družba (v nadaljevanju "TP Vision"), ki je tudi proizvajalec tega izdelka. Družba TP Vision jamči za televizor, kateremu je priložena ta knjižica. Philips in Philipsov znak ščita sta registrirani blagovni znamki družbe Koninklijke Philips N.V.

Pridržujemo si pravico do sprememb specifikacij brez predhodnega obvestila. Blagovne znamke so last družbe Koninklijke Philips N.V ali drugih lastnikov. TP Vision si pridržuje pravico kadarkoli spremeniti izdelke brez obveze po spremembi svojih prejšnjih izdelkov.

Pisna gradiva, ki so priložena televizorju, in priročnik, ki je shranjen v pomnilniku televizorja ali prenesen s Philipsove spletne

strani [www.philips.com/TVsupport,](http://www.philips.com/tvsupport) povsem zadostujejo za pravilno uporabo sistema.

Material v tem priročniku omogoča pravilno uporabo sistema. Če izdelek ali njegove posamezne module in postopke uporabljate za namene, ki niso navedeni v tem priročniku, morate predhodno preveriti veljavnost in primernost teh namenov. Družba TP Vision jamči, da gradivo ne krši nobenega od patentov ZDA. Ne dajemo nobenega drugega izrecnega ali nakazanega jamstva. Družba TP Vision ne prevzema odgovornosti za napake v vsebini tega dokumenta ali katerekoli težave, ki nastanejo zaradi vsebine tega dokumenta. Napake, ki bodo posredovane družbi Philips, bodo odpravljene in čim prej objavljene na Philipsovi spletni strani za podporo.

Garancijski pogoji – Nevarnost telesnih poškodb, poškodovanja televizorja ali prenehanja veljavnosti jamstva.

Televizorja ne poskušajte popravljati sami. Televizor in dodatne naprave uporabljajte samo v skladu z navodili izdelovalca. Opozorilni znak na hrbtni strani TV-sprejemnika označuje nevarnost električnega udara. Ne odstranjujte pokrova televizorja. Za servis in druga popravila se obrnite na Philipsov oddelek za pomoč uporabnikom. Telefonsko številko lahko najdete v tiskani dokumentaciji, ki je priložena televizorju. Ali pa obiščite spletno stran [www.philips.com/TVsupport](http://www.philips.com/tvsupport) in po potrebi izberite svojo državo. Vsa opravila, ki so v tem priročniku izrecno prepovedana, ter vsi postopki, ki niso priporočeni ali dovoljeni v tem priročniku, izničijo jamstvo.

#### Značilnosti slikovnih pik

Ta televizor ima veliko število barvnih slikovnih pik. Čeprav je delujočih pik 99,999 % ali več, so lahko ves čas na zaslonu prikazane črne pike ali svetle točke (rdeče, zelene ali modre). To je strukturna lastnost

zaslona (v okviru sprejetih industrijskih standardov) in ne pomeni napake v delovanju.

#### Skladnost s pravili CE

Družba TP Vision Europe B.V. izjavlja, da je ta televizor v skladu z osnovnimi zahtevami in drugimi ustreznimi določili direktiv 2014/53/EC (RED), 2009/125/ES (okolju prijazna zasnova) in 2011/65/EU (RoHS).

#### Skladnost s standardi EMF

TP Vision izdeluje in prodaja veliko potrošniških izdelkov, ki tako kot katerikoli drugi elektronski aparati oddajajo in sprejemajo elektromagnetne signale. Eno glavnih poslovnih načel družbe TP Vision je izvajanje vseh ustreznih zdravstvenih in varnostnih ukrepov za izdelke, upoštevanje vseh zakonskih zahtev in standardov za elektromagnetna polja (EMF), ki veljajo v času izdelave izdelka.

Družba TP Vision je predana razvoju, proizvodnji in trženju izdelkov brez škodljivih vplivov na zdravje. Družba TP Vision zagotavlja, da so njeni izdelki glede na razpoložljive znanstvene dokaze varni, če jih uporabljate v skladu z navodili in na predviden način. TP Vision aktivno sodeluje pri razvoju mednarodnih standardov za elektromagnetna polja in varnostnih standardov, kar družbi omogoča nadaljevanje razvoja in standardizacije za zgodnjo integracijo izdelkov.

## <span id="page-53-0"></span> $\overline{23}$ Avtorske pravice

## <span id="page-53-1"></span> $\overline{231}$ HDMI

#### <span id="page-53-4"></span>HDMI

Izraza HDMI in visokoločljivi večpredstavnostni vmesnik HDMI ter logotip HDMI so blagovne znamke ali registritane blagovne znamke družbe HDMI Licensing Administrator, Inc.

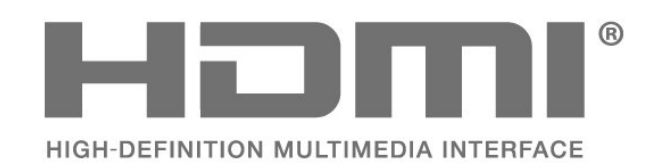

## <span id="page-53-2"></span> $\overline{232}$ Dolby Vision in Dolby Atmos

## <span id="page-53-5"></span>Dolby Vision in Dolby Atmos

Dolby, Dolby Vision, Dolby Atmos, Dolby Audio in simbol dvojnega D so blagovne znamke podjetja Dolby Laboratories Licensing Corporation. Izdelano z licenco podjetja Dolby Laboratories. Zaupna neobjavljena dela. Avtorske pravice © 19922021 Dolby Laboratories. Vse pravice pridržane.

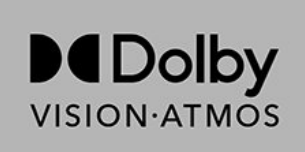

## <span id="page-53-3"></span>23.3 DTS-HD

#### DTS-HD

Patente za DTS si oglejte na spletni strani http://patents.dts.com. Izdelano z licenco podjetja DTS Licensing Limited. DTS, simbol, DTS in simbol, DTS-HD in logotip DTS-HD so registrirane blagovne znamke in/ali blagovne znamke podjetja DTS, Inc. v Združenih državah in/ali drugih državah. © DTS, Inc. VSE PRAVICE PRIDRŽANE.

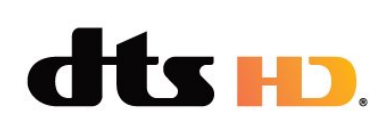

## 23.4 Združenje Wi-Fi Alliance

#### Wi-Fi

Logotip Wi-Fi CERTIFIED™ je registrirana blagovna znamka družbe Wi-Fi Alliance®.

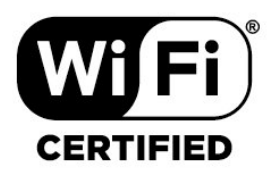

## 23.5 Kensington

(če je primerno)

Kensington in Micro Saver sta v ZDA registrirani blagovni znamki družbe ACCO World Corporation z izdanimi registracijami in vloženimi zahtevki za registracijo v drugih državah po vsem svetu.

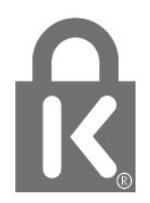

## $236$ Druge blagovne znamke

Vse druge registrirane in neregistrirane blagovne znamke so v lasti njihovih lastnikov.

# <span id="page-54-0"></span>Zavrnitev odgovornosti za storitve in/ali programsko opremo tretjih oseb

Storitve in/ali programska oprema, ki jih zagotavljajo tretje osebe, se lahko spreminjajo, začasno zaustavijo ali prekinejo brez predhodnega obvestila. Družba TP Vision v tovrstnih primerih ne nosi nikakršne odgovornosti.

## <span id="page-55-0"></span>Kazalo

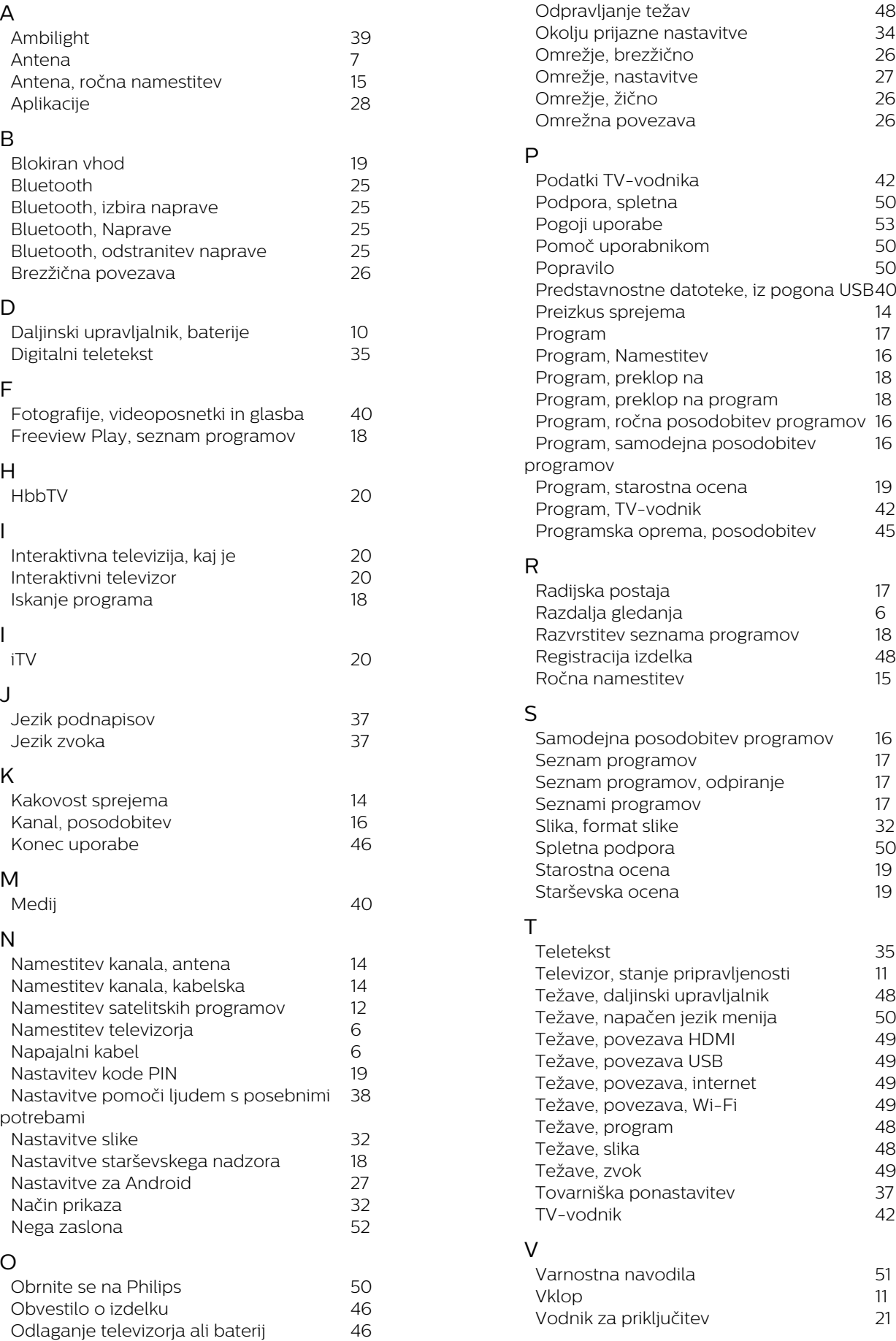

#### W

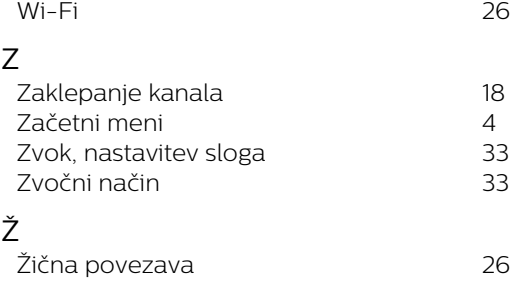

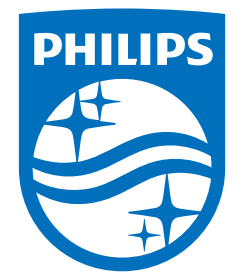

All registered and unregistered trademarks are property of their respective owners.<br>Specifications are subject to change without notice.<br>Philips and the Philips' shield emblem are trademarks of Koninklijke Philips N.V. and This product has been manufactured by and is sold under the responsibility of TP Vision Europe B.V., and TP Vision Europe B.V. is the warrantor in relation to this product. 2021© TP Vision Europe B.V. All rights reserved.

www.philips.com/welcome